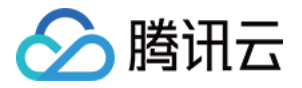

# 腾讯云微搭低代码

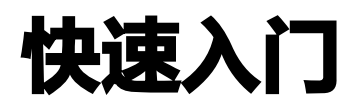

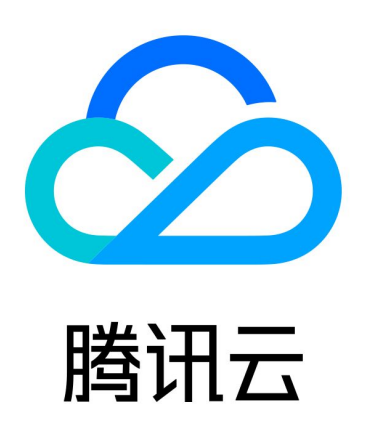

版权所有:腾讯云计算(北京)有限责任公司 第1 共40页

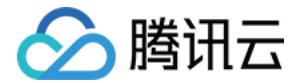

【版权声明】

©2013-2024 腾讯云版权所有

本文档(含所有文字、数据、图片等内容)完整的著作权归腾讯云计算(北京)有限责任公司单独所有,未经腾讯云 事先明确书面许可,任何主体不得以任何形式复制、修改、使用、抄袭、传播本文档全部或部分内容。前述行为构成 对腾讯云著作权的侵犯,腾讯云将依法采取措施追究法律责任。

【商标声明】

## •腾讯元

及其它腾讯云服务相关的商标均为腾讯云计算(北京)有限责任公司及其关联公司所有。本文档涉及的第三方**主**体的 商标,依法由权利人所有。未经腾讯云及有关权利人书面许可,任何主体不得以任何方式对前述商标进行使用、复 制、修改、传播、抄录等行为,否则将构成对腾讯云及有关权利人商标权的侵犯,腾讯云将依法采取措施追究法律责 任。

【服务声明】

本文档意在向您介绍腾讯云全部或部分产品、服务的当时的相关概况,部分产品、服务的内容可能不时有所调整。 您所购买的腾讯云产品、服务的种类、服务标准等应由您与腾讯云之间的商业合同约定,除非双方另有约定,否则, 腾讯云对本文档内容不做任何明示或默示的承诺或保证。

【联系我们】

我们致力于为您提供个性化的售前购买咨询服务,及相应的技术售后服务,任何问题请联系 4009100100或 95716。

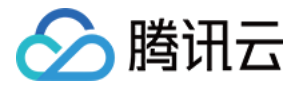

## 文档目录

[快速入门](#page-3-0)

[新手指引](#page-3-1) [快速入门视频教程](#page-8-0) [3分钟开发表单应用](#page-9-0) [快速搭建企业官网](#page-17-0) [企业管理者使用指引](#page-39-0)

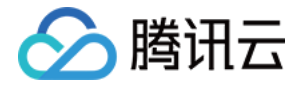

## <span id="page-3-1"></span><span id="page-3-0"></span>快速入门 新手指引

最近更新时间:2024-03-20 11:31:51

## 简介

微搭是一款高性能的低代码开发平台,用户可通过拖拽式开发,可视化配置构建 PC Web、H5 和小程序应用。通 过本指引,您将了解微搭的整体学习路径,按需学习,实现业务应用的开发上线。 了解微搭的基础概念和场景,请参见以下文档:

- [产品概述](https://cloud.tencent.com/document/product/1301/48874)
- [应用场景](https://cloud.tencent.com/document/product/1301/56205)
- [产品优势](https://cloud.tencent.com/document/product/1301/48875)
- [名词解释](https://cloud.tencent.com/document/product/1301/89625)

## 计费模式

微搭低代码平台提供团队版、企业版、专业版三个版本套餐,详细的套餐计费说明请参见 [计费概述。](https://cloud.tencent.com/document/product/1301/48867)微搭同样支持 [私有化部署](https://cloud.tencent.com/document/product/1301/70190),如您有相关需求,可直接 [提交申请](https://cloud.tencent.com/apply/p/b4aexf9jpml),相关工作人员会尽快和您联系。

### 学习路径

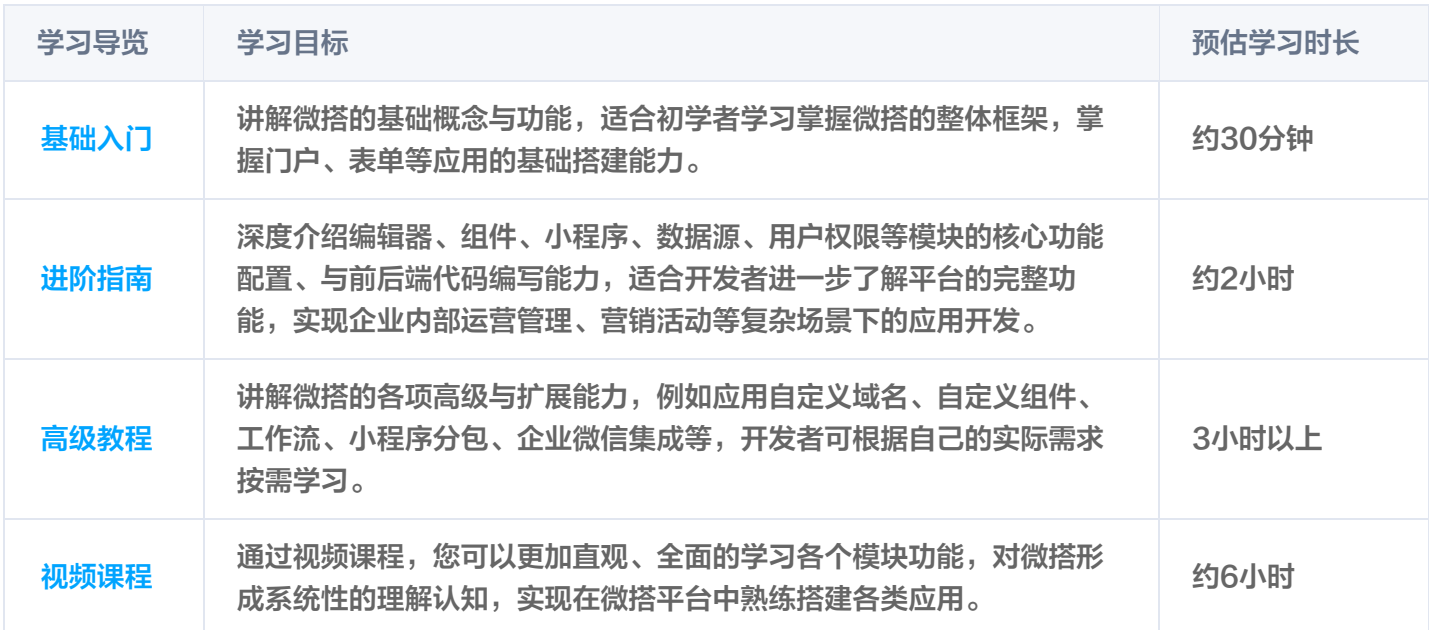

## 基础入门

<span id="page-3-2"></span>学习以下基础知识,您可快速上手微搭,了解微搭的常规功能特性,实现基础场景的应用搭建。

序号 文档链接 うちゃく 学习内容

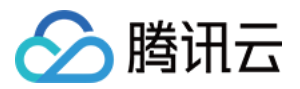

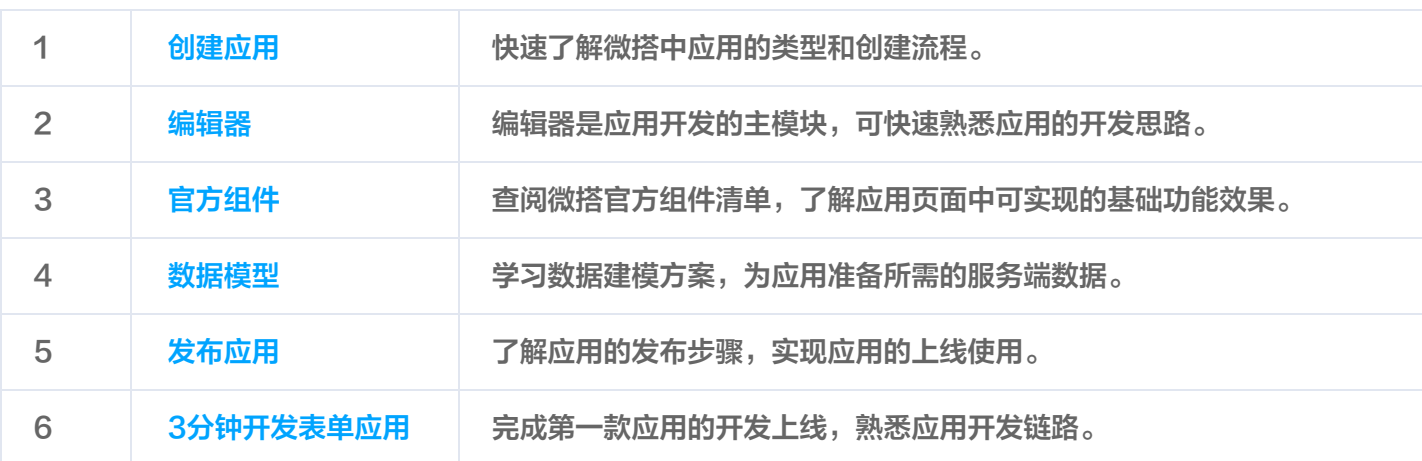

## 进阶指南

<span id="page-4-0"></span>学习以下进阶知识,您将了解微搭全貌,掌握完整的应用搭建技巧,实现各类应用的高效开发与上线。

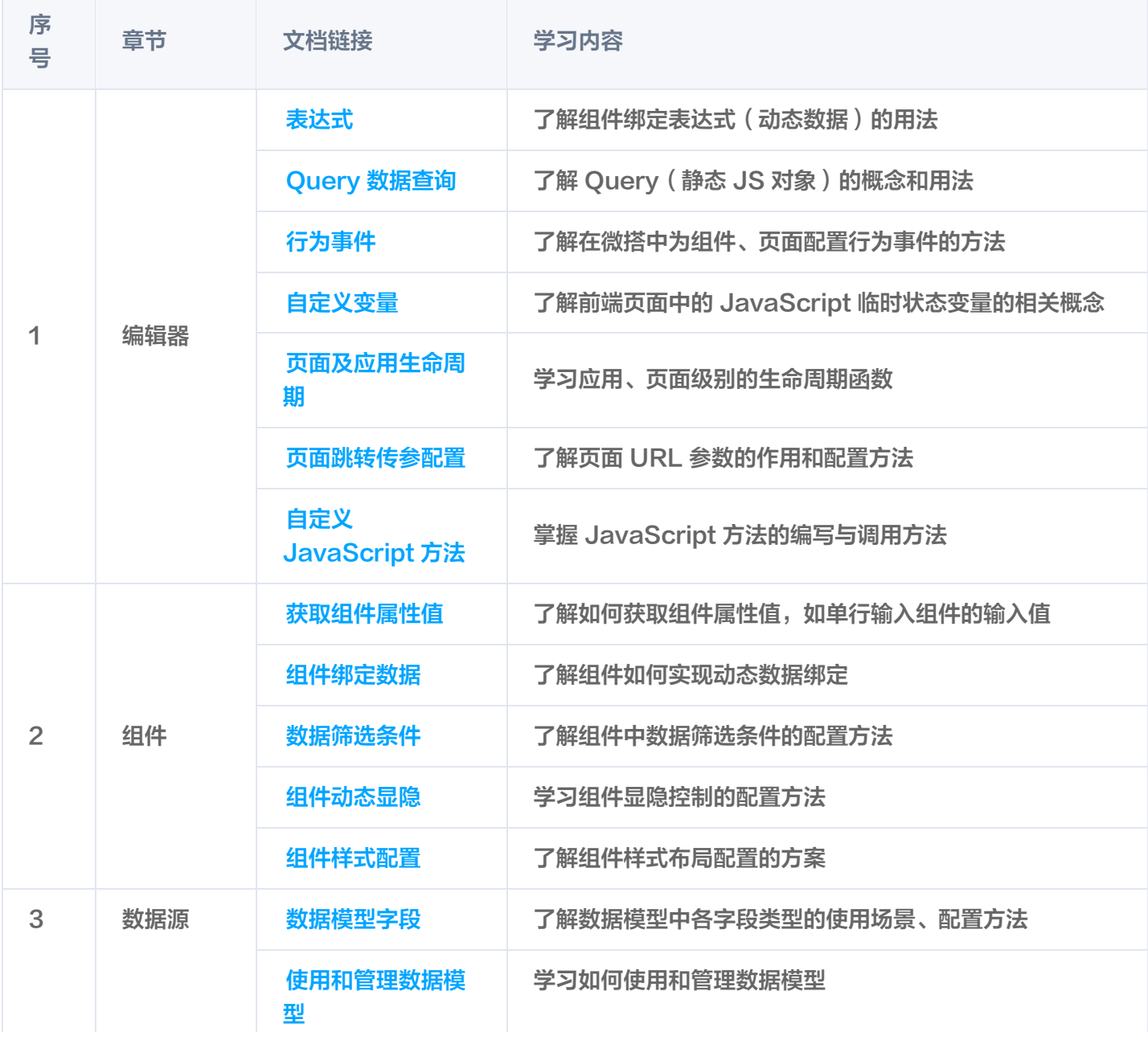

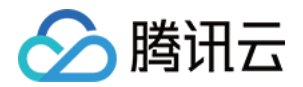

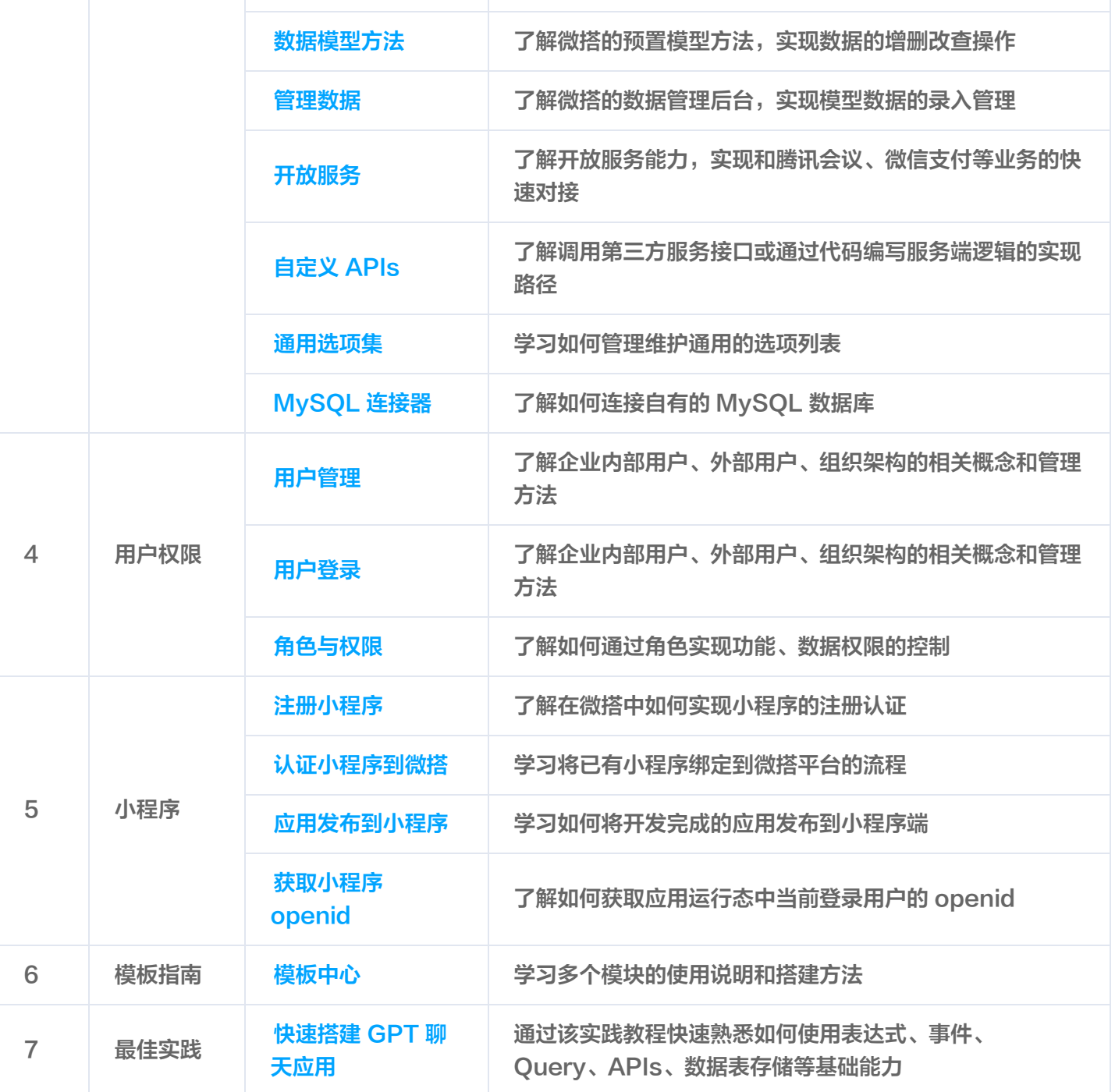

#### 高级教程

<span id="page-5-0"></span>学习以下高级教程,您将精通微搭的各项高级和扩展能力,建议您根据业务的实际诉求,按需学习掌握。

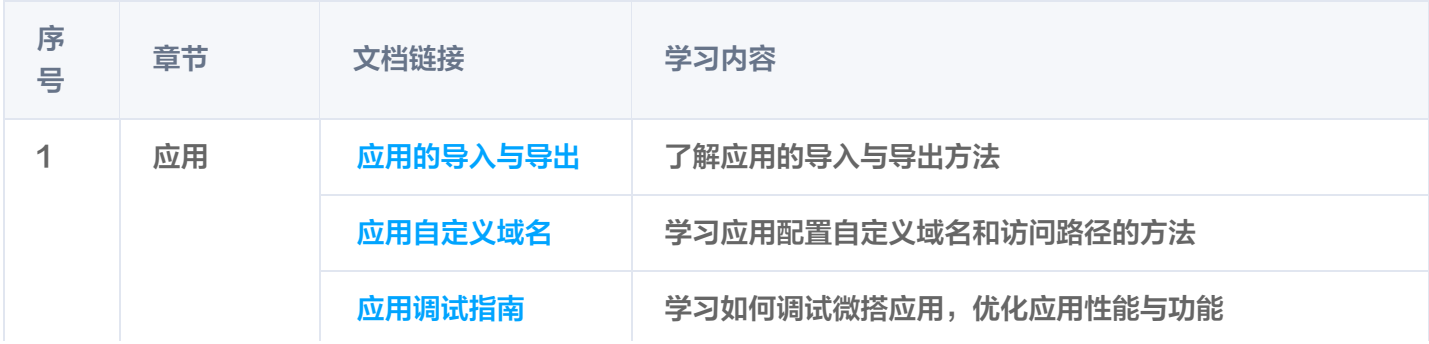

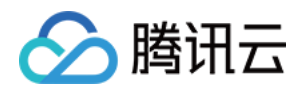

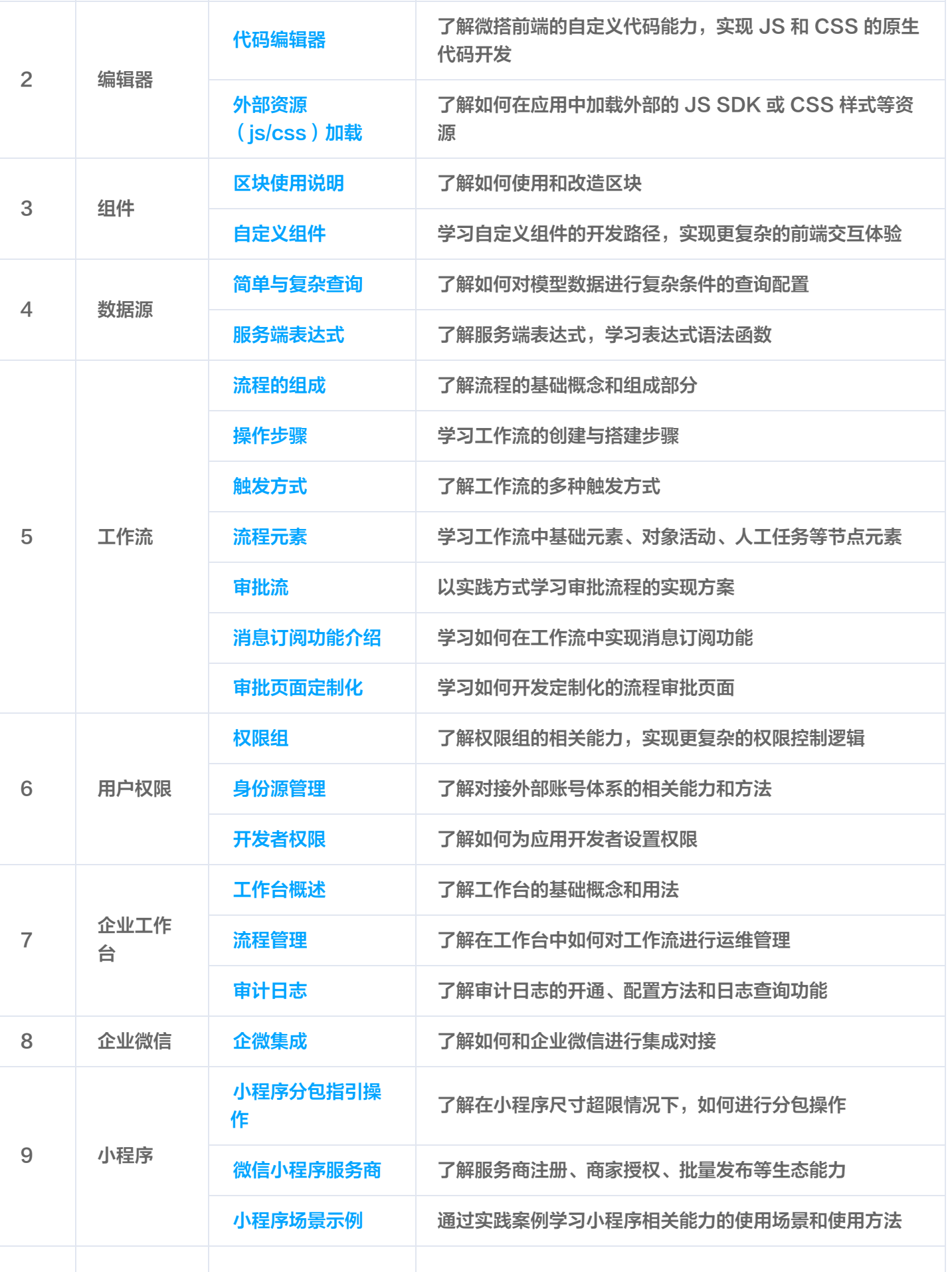

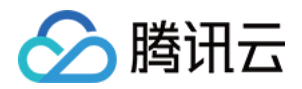

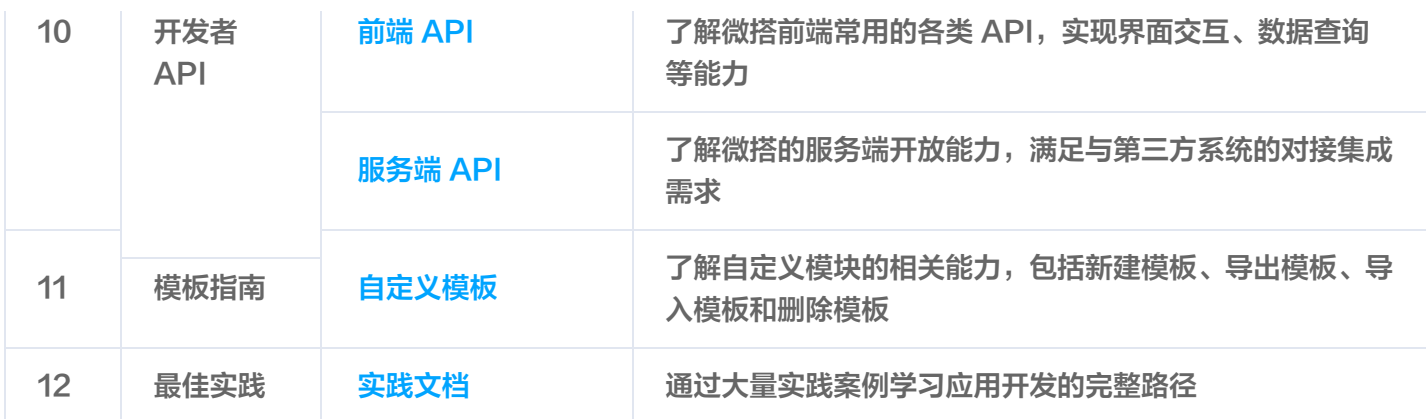

#### 视频课程

我们同样提供完备的 [学习视频课程](https://cloud.tencent.com/edu/paths/series/weda),帮助您上手学习微搭的各项能力。

#### 常见问题

在 [常见问题栏目](https://cloud.tencent.com/document/product/1301/70267) 中,我们汇集了各个模块中的 FAQ,帮助您快捷高效的解决应用开发过程中的疑问。

### 反馈与建议

- 1. 如您有其他任何问题, 欢迎在 [微搭官方社区](https://developers.weixin.qq.com/community/minihome/mixflow/2300422336543784966) 中和我们沟通交流。
- 2. 向微搭工作人员咨询应用开发或运行问题时,请参见 [问题反馈排查指南](https://docs.cloudbase.net/lowcode/create-demo) 提供相关信息,便于我们帮助您高效解 决问题。

祝您早日精通微搭,成为优秀的低代码应用开发者。

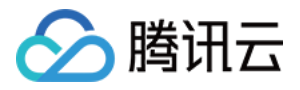

## <span id="page-8-0"></span>快速入门视频教程

最近更新时间:2024-03-20 11:31:51

下列视频将会系统的介绍微搭编辑器、组件、数据源、工作流等模块功能,帮忙您快速学习和了解微搭低代码平台。 单击 [此处](https://cloud.tencent.com/edu/paths/series/weda) 前往查看全部视频。

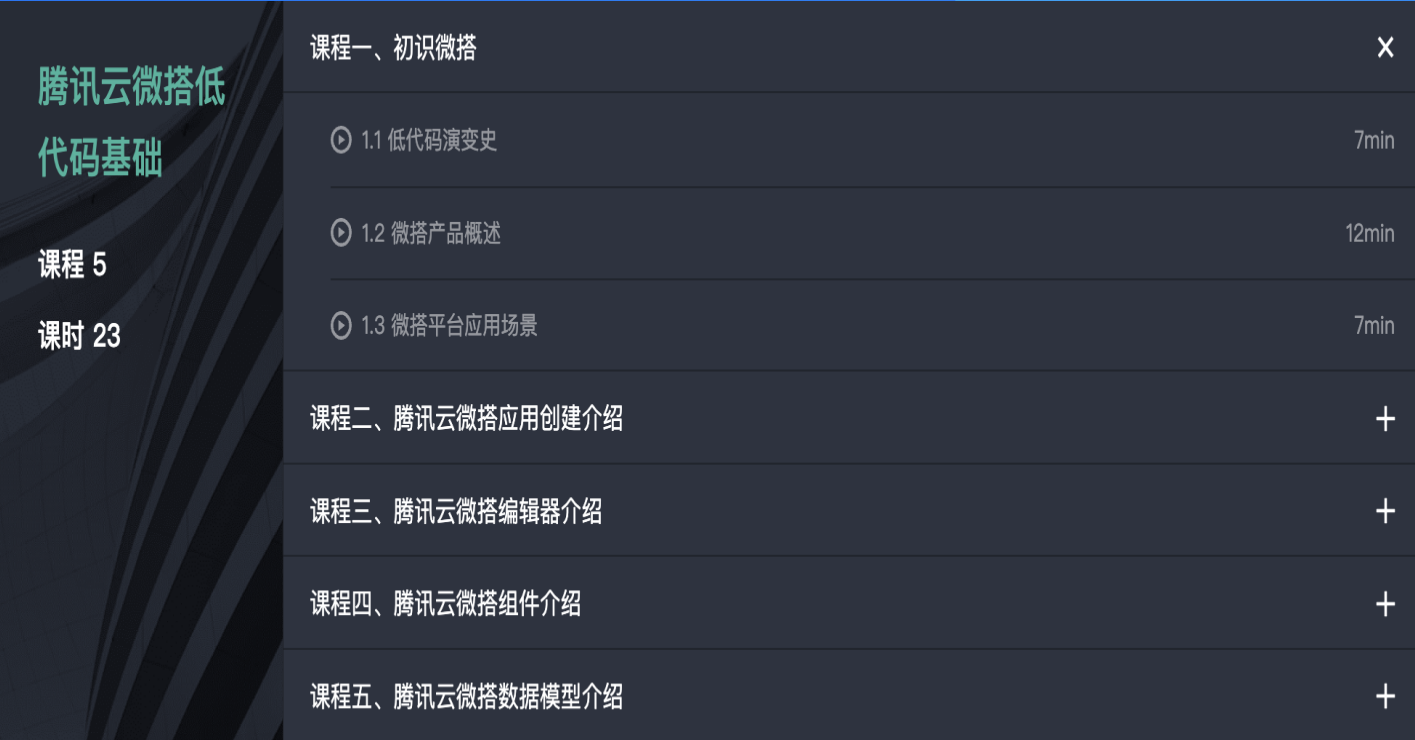

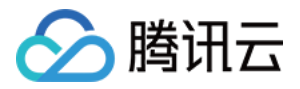

## <span id="page-9-0"></span>3分钟开发表单应用

最近更新时间:2024-01-22 17:58:51

通过本文您可以快速了解以下内容:

- 如何构建表单应用
- 如何发布应用
- 如何通过数据源查看应用数据

表单应用中最常见的场景是进行信息收集,例如学校需要对学生进行信息登记(教育)、银行想要收集客户对哪些理 财产品感兴趣(金融)、公司希望获取客户电话号码进行客户回访和销售线索跟进(零售)等,都可以通过表单应用 实现。

本文主要介绍如何通过微搭低代码平台快速搭建简单的表单应用(获取目标客户电话号码),只需以下四步即可完成 应用的构建:

步骤1: 新建应用

- [步骤2:构建页面](#page-10-0)
- [步骤3:应用发布](#page-13-0)
- [步骤4:数据管理](#page-14-0)

#### 操作步骤

<span id="page-9-1"></span>步骤1:新建应用

登录[微搭控制台](https://console.cloud.tencent.com/lowcode),创建应用 > 从空白创建。

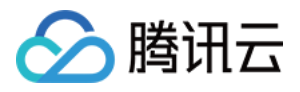

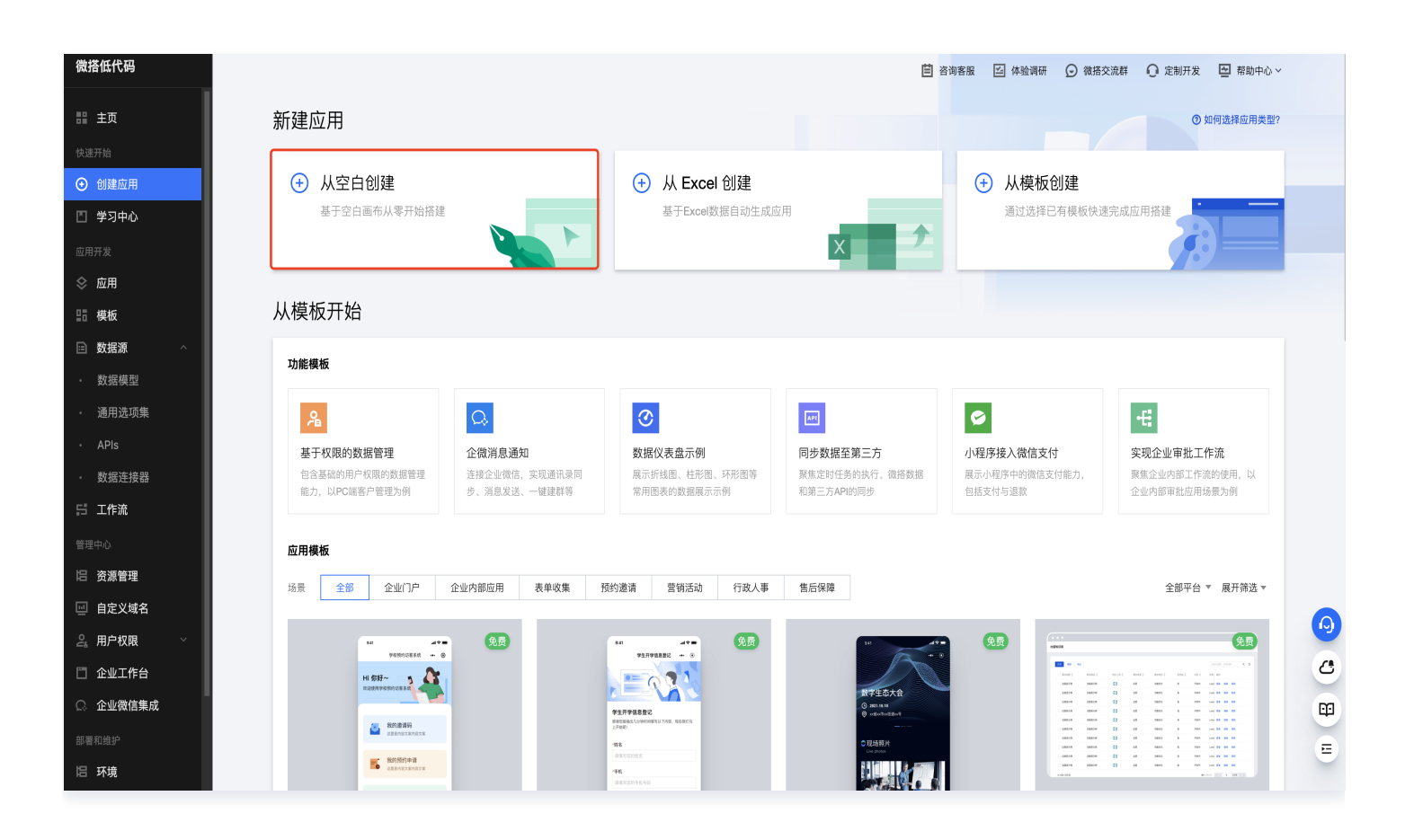

### <span id="page-10-0"></span>步骤2:构建页面

1. 页面中添加一个表单容器组件。

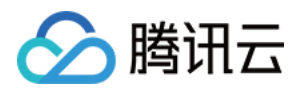

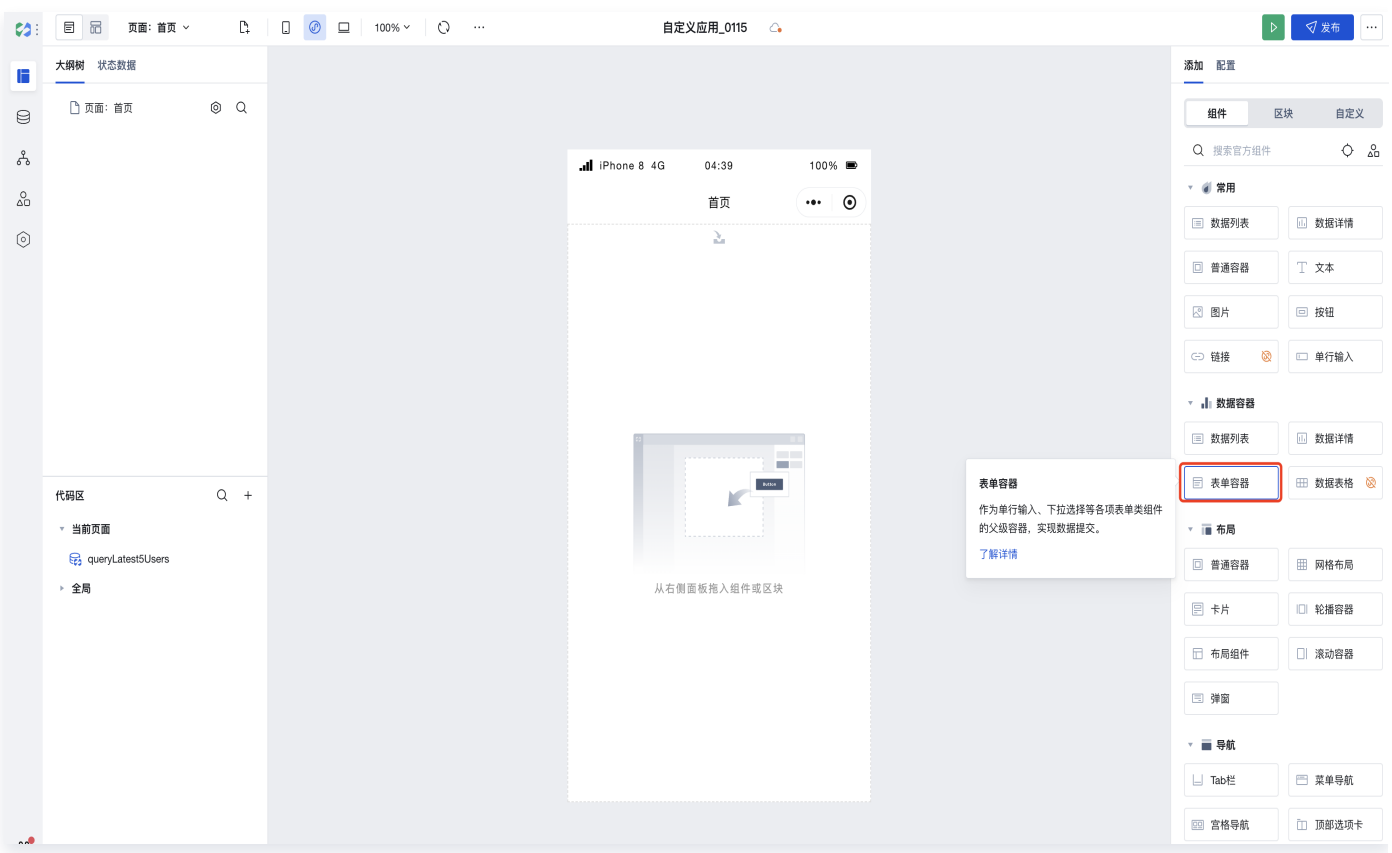

#### 2. 单击数据模型 > 新建数据模型。

设置数据模型名称,标识。

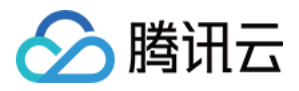

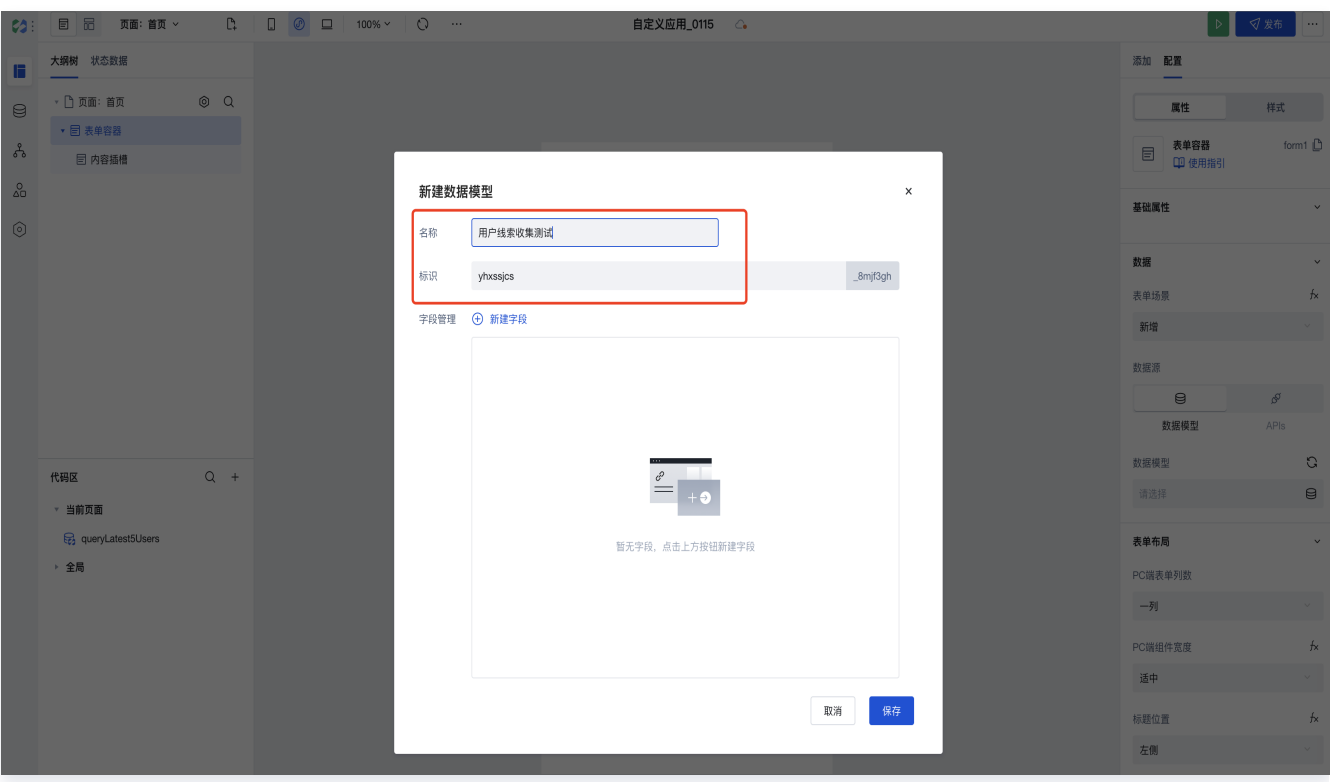

新建字段,姓名的数据类型选择文本,电话的数据类型选择电话。

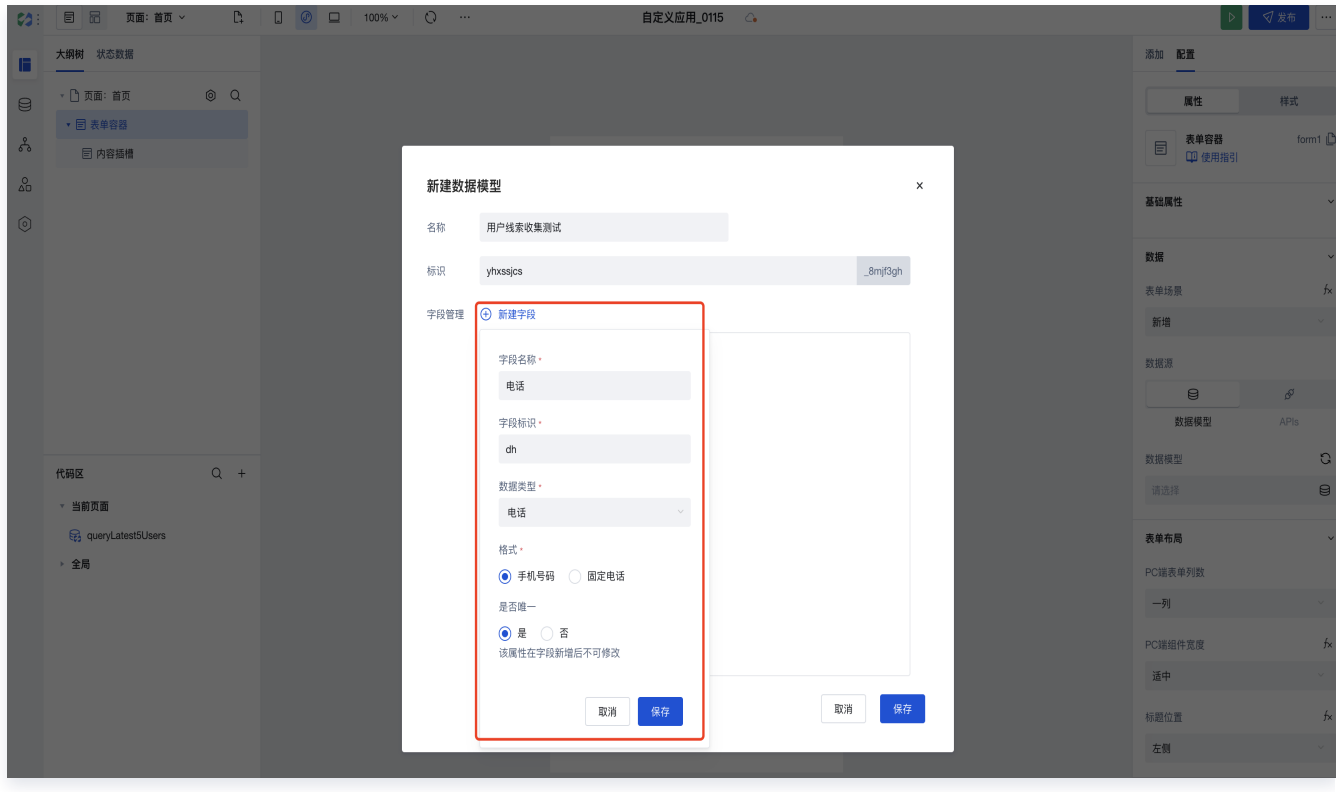

3. 保存后调整标题格式,应用页面即构建完成。

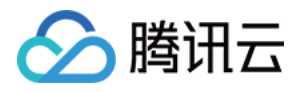

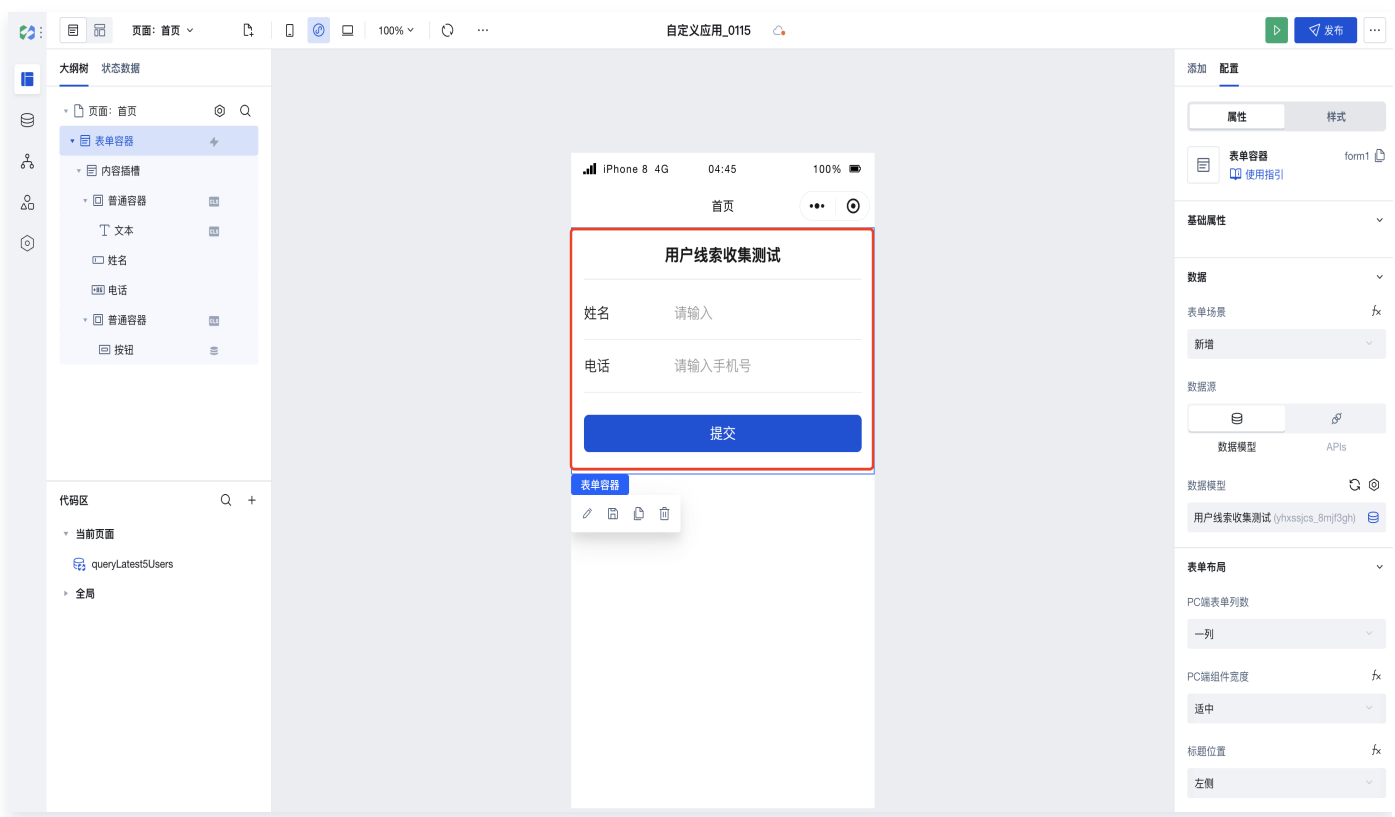

### <span id="page-13-0"></span>步骤3:应用发布

单击右上角**发布**,发布前您可以确认下方的检查面板是否有警告提示(如果提示数据模型未发布单击**发布**即可),如 检查项都正常则单击确认发布即可。

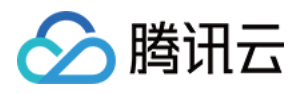

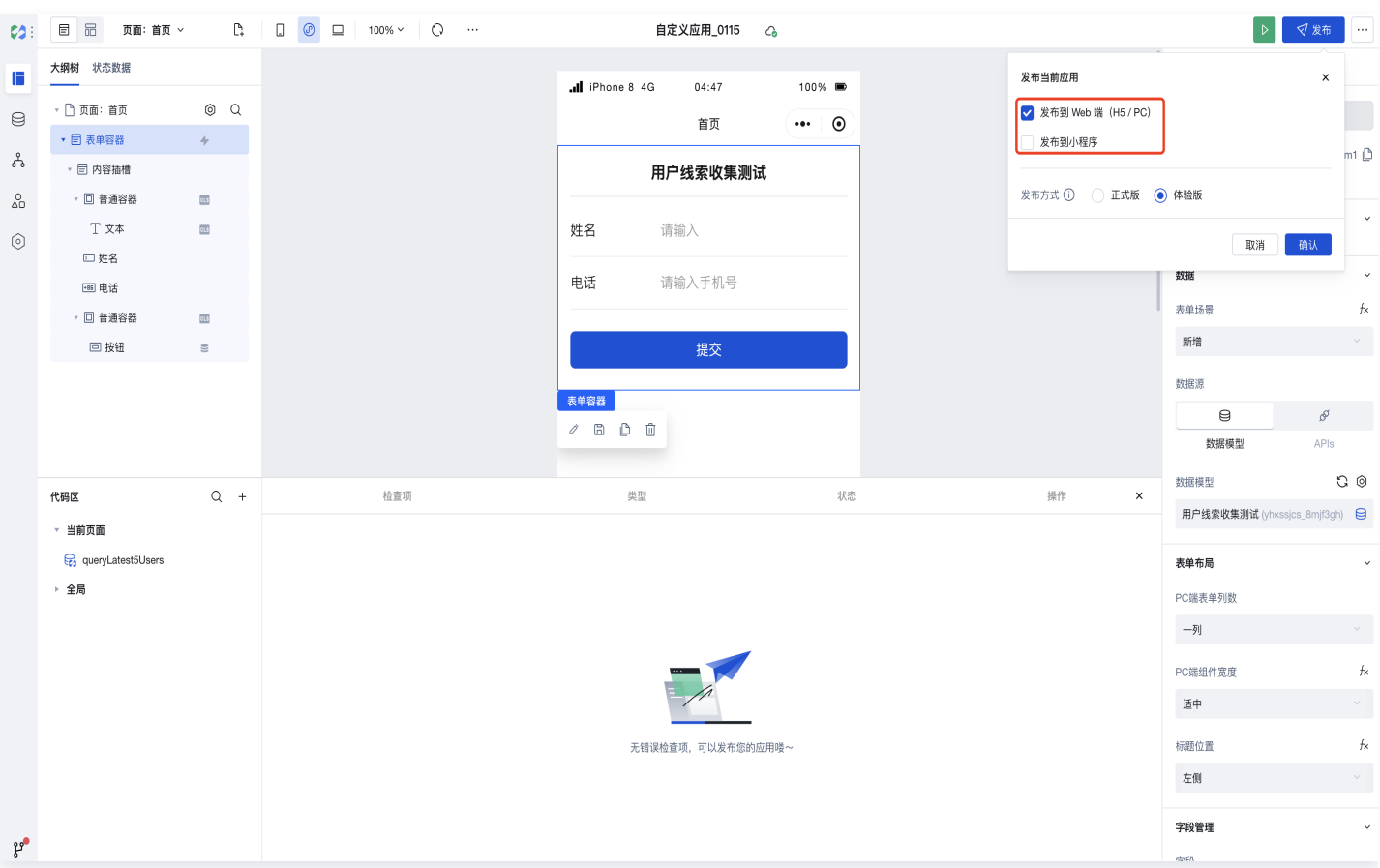

## <span id="page-14-0"></span>步骤4:数据管理

应用发布后可进行电话号码录入和提交,提交的数据可在数据模型中进行查看和管理:

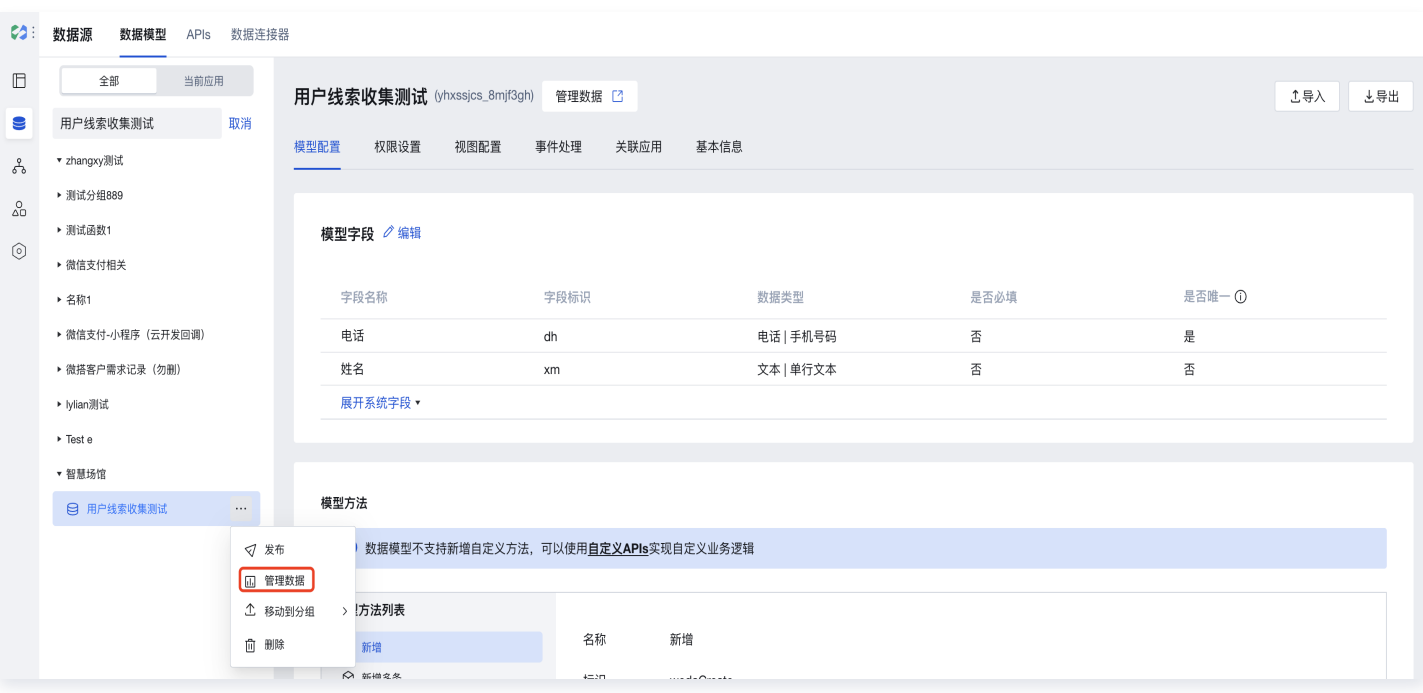

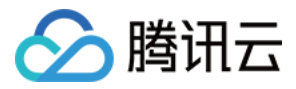

#### 数据查看

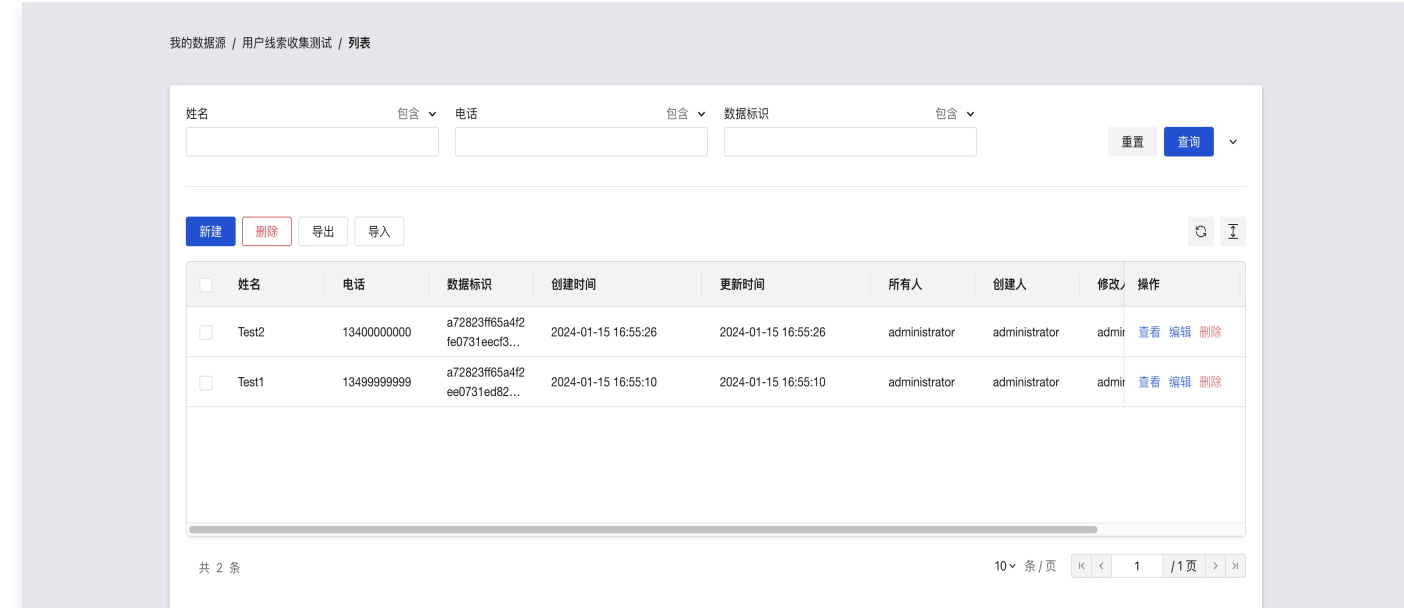

#### 数据管理

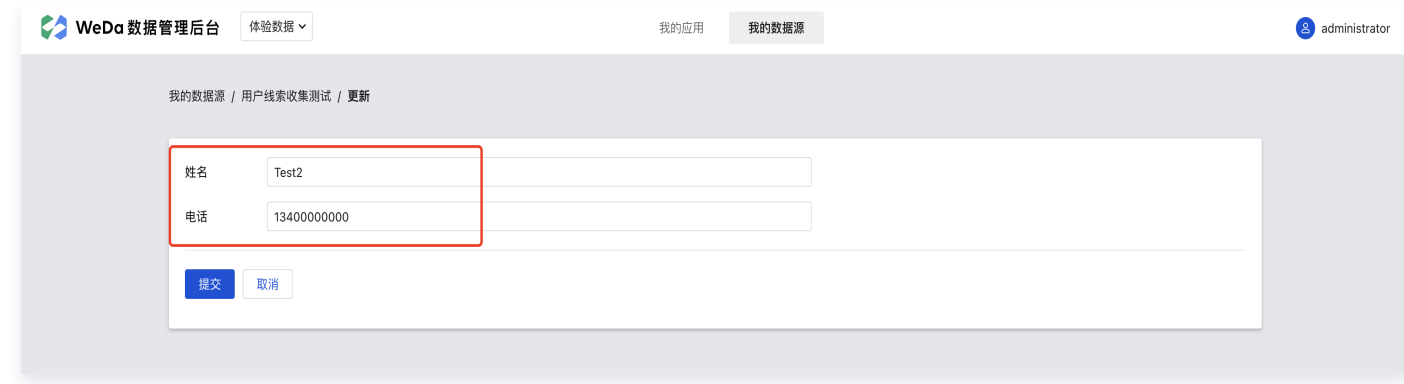

应用发布后移动端信息输入页面展示:

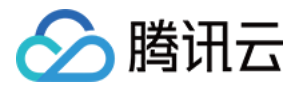

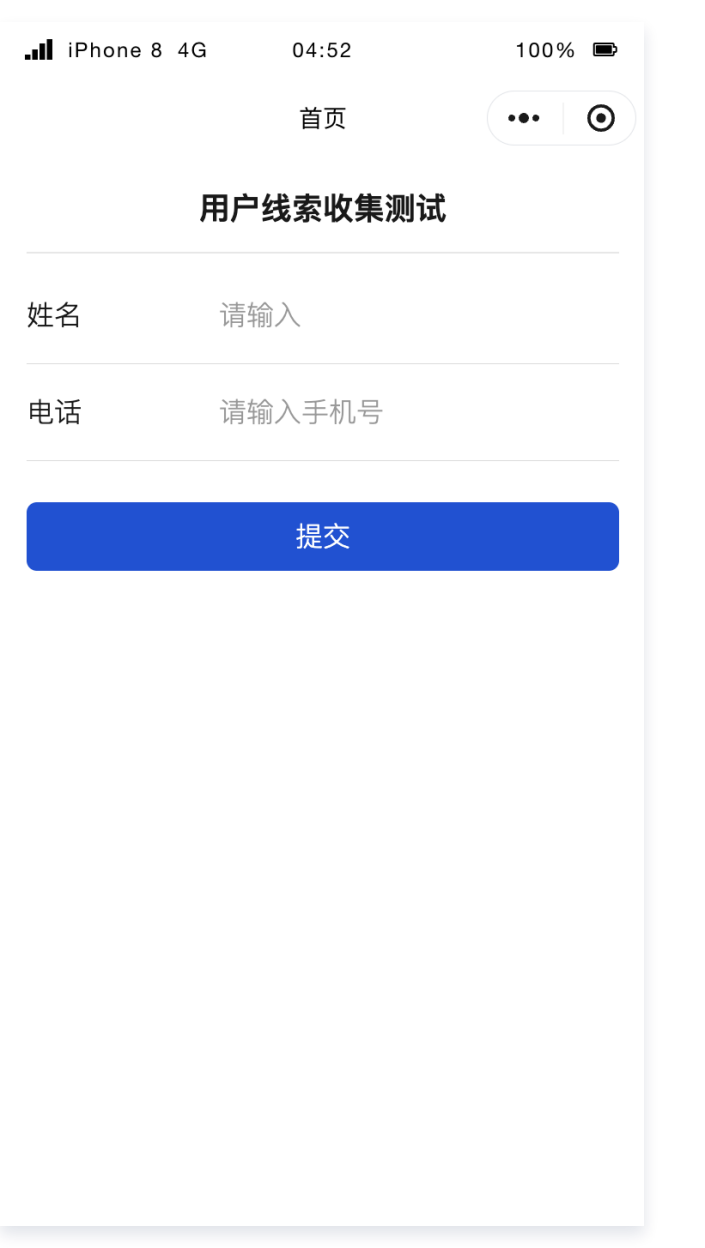

#### **① 说明:**

如果您想了解更多,例如如何通过应用来管理表单数据,您可以继续学习请参见 [创建模型应用。](https://cloud.tencent.com/document/product/1301/67252)

## <span id="page-17-0"></span>快速搭建企业官网

腾讯云

最近更新时间:2024-01-16 11:21:42

本文以企业门户应用为例,我们来学习如何使用微搭进行企业门户应用的快速搭建。

### 步骤1:C 端企业官网

1. 进入[微搭控制台](https://console.cloud.tencent.com/lowcode/overview/index)。

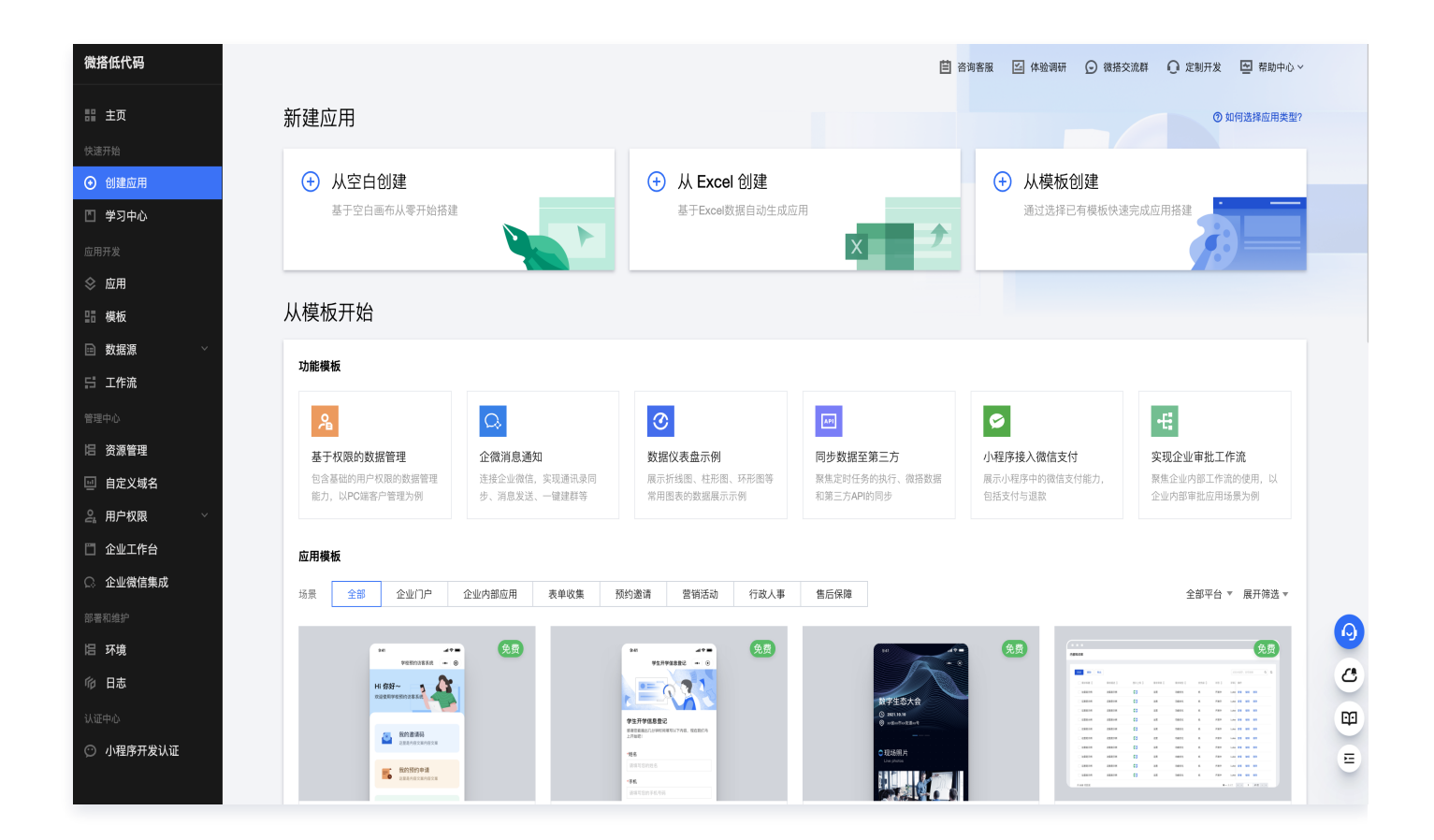

2. 新建应用 > 从空白创建。

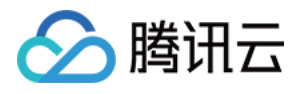

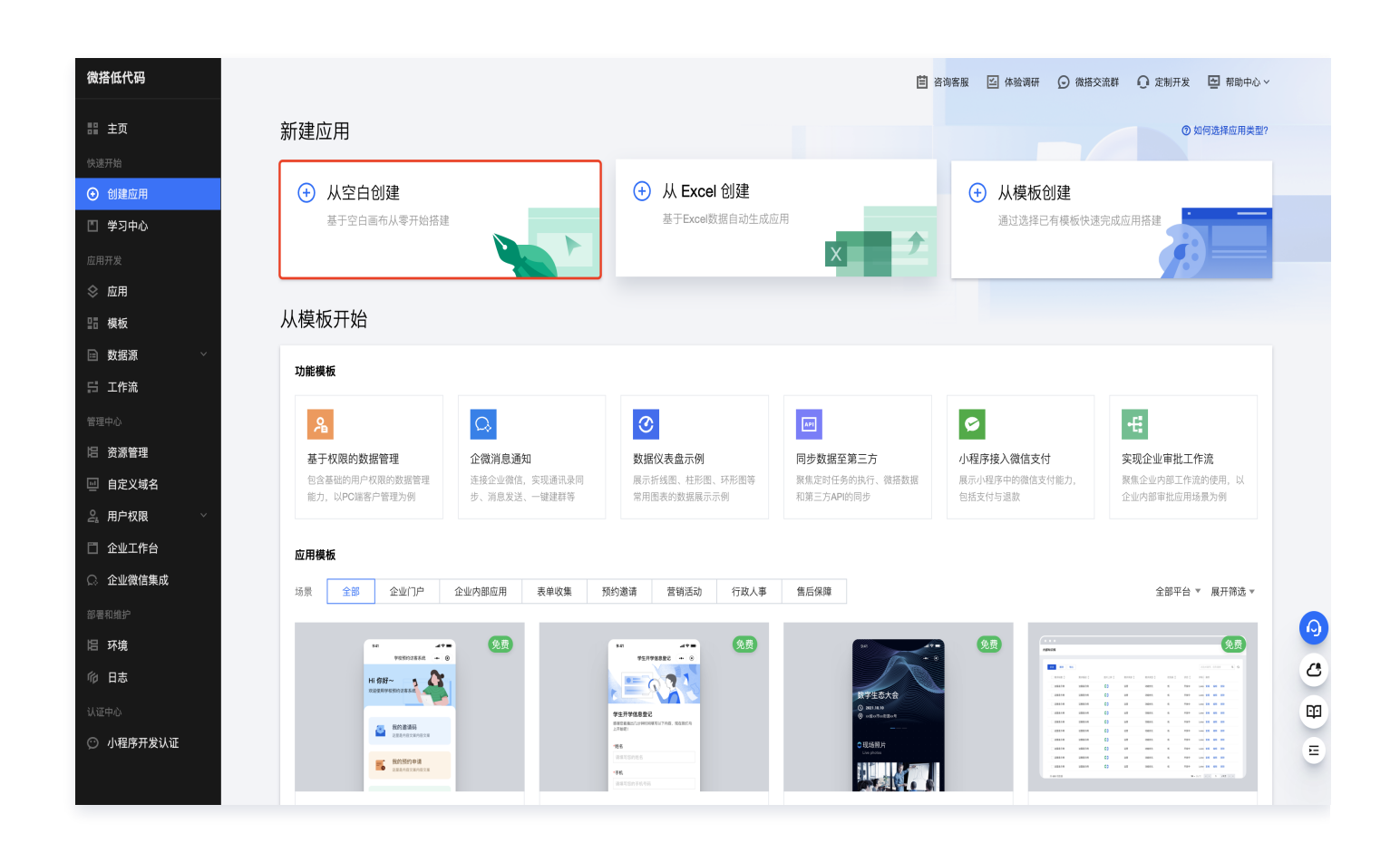

#### 3. 进入到应用编辑器页面。

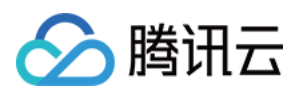

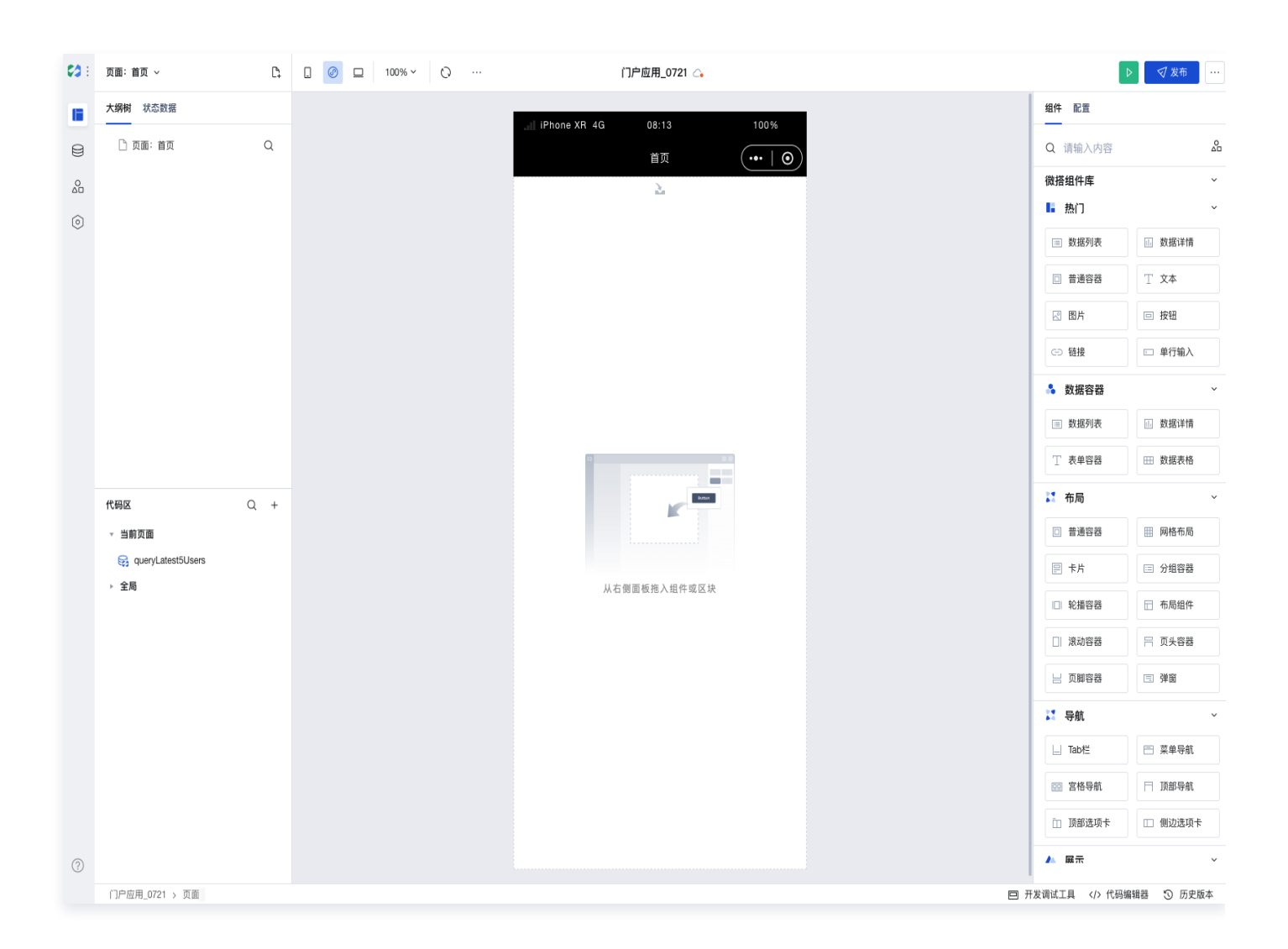

#### 4. 首先添加一个轮播图组件。

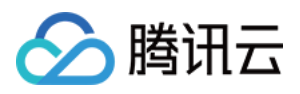

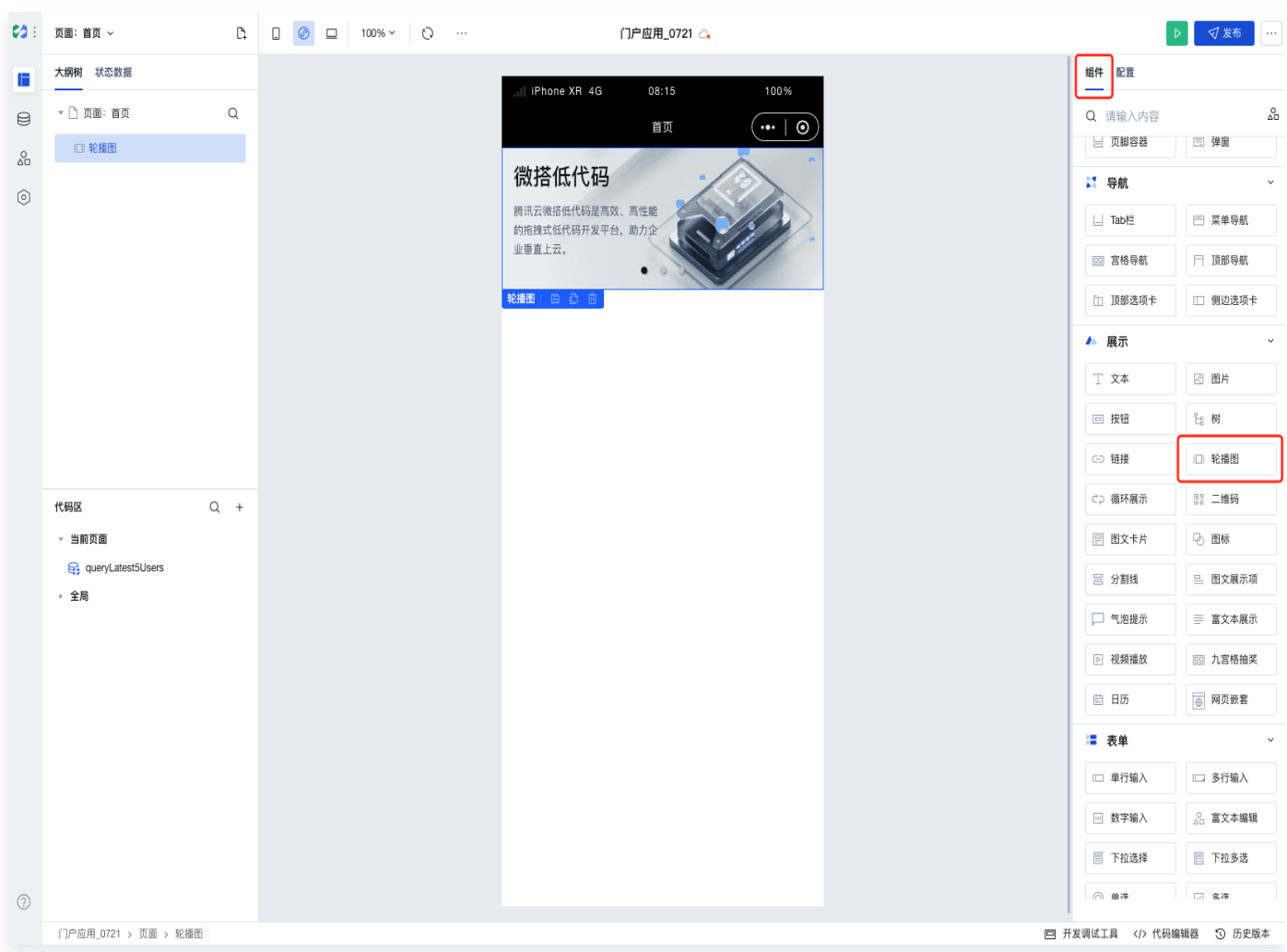

5. 再添加一个宫格导航组件,支持对宫格导航的标题、图标、跳转链接等内容进行配置。

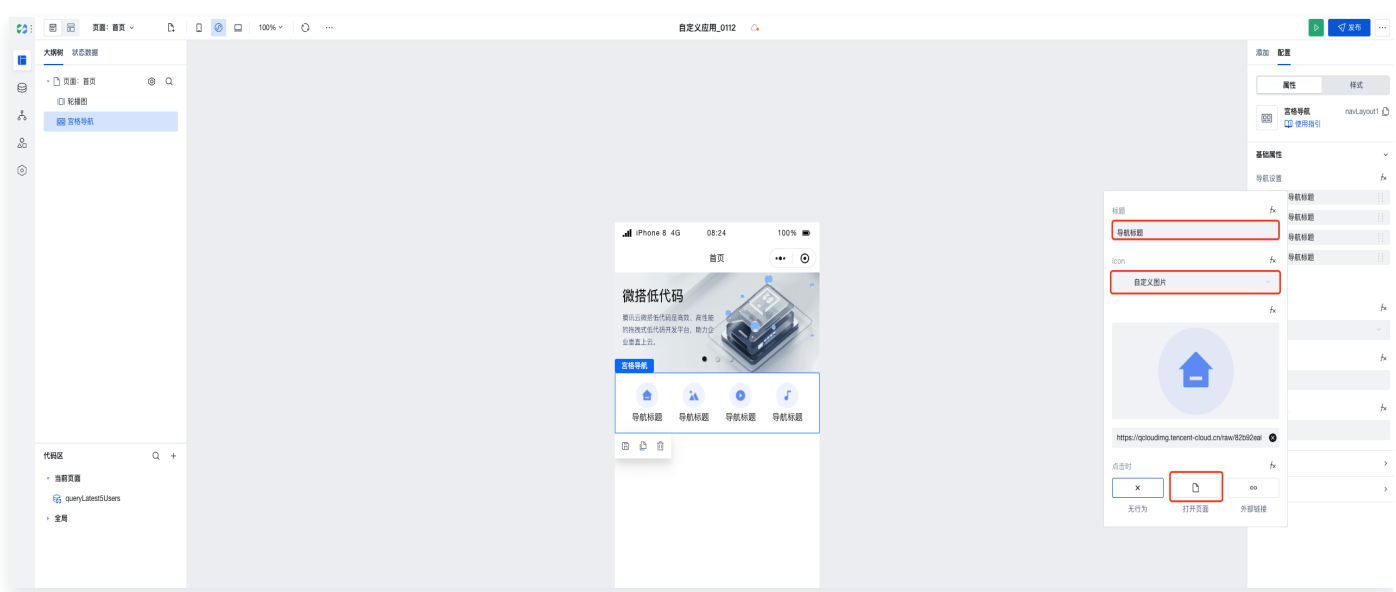

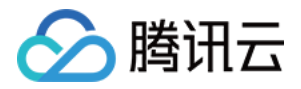

6. 组件区域找到标题组件,添加到页面中,可进行标题内容和字体大小、颜色、间距,对齐方式等的配置。

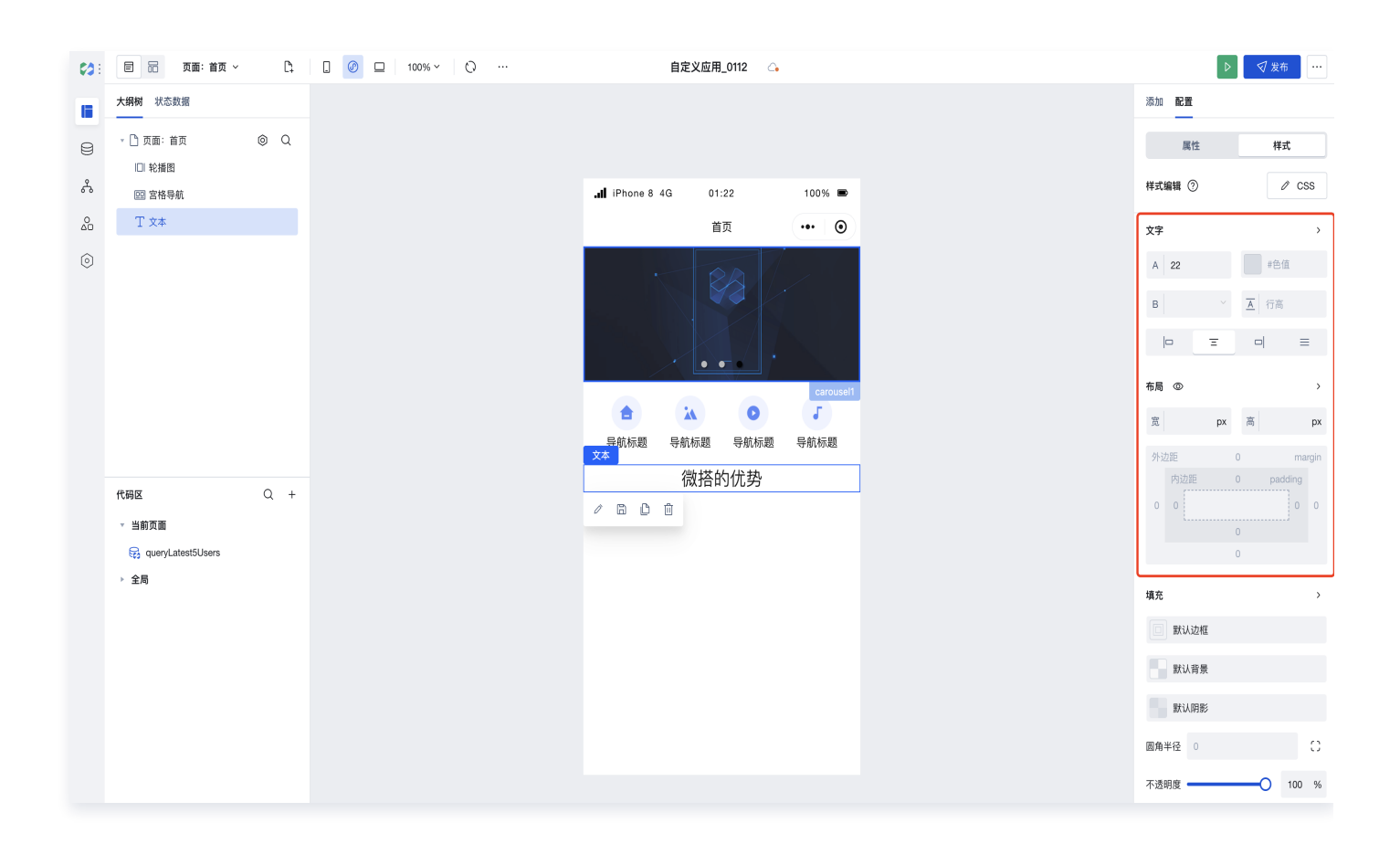

7. 通过编辑器左侧导航栏的**数据源按钮**, 我们新建一个名称为微搭的优势的数据模型。

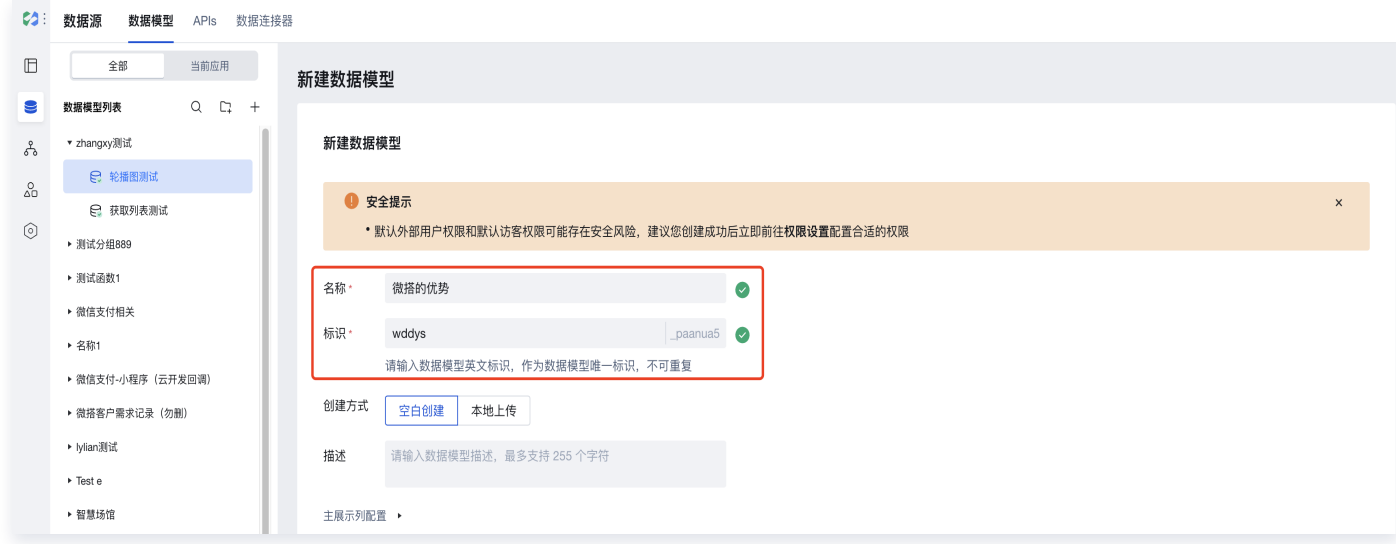

8. 通过编辑 > 添加字段分别添加图片、主标题、描述信息三个字段。

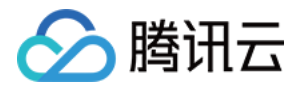

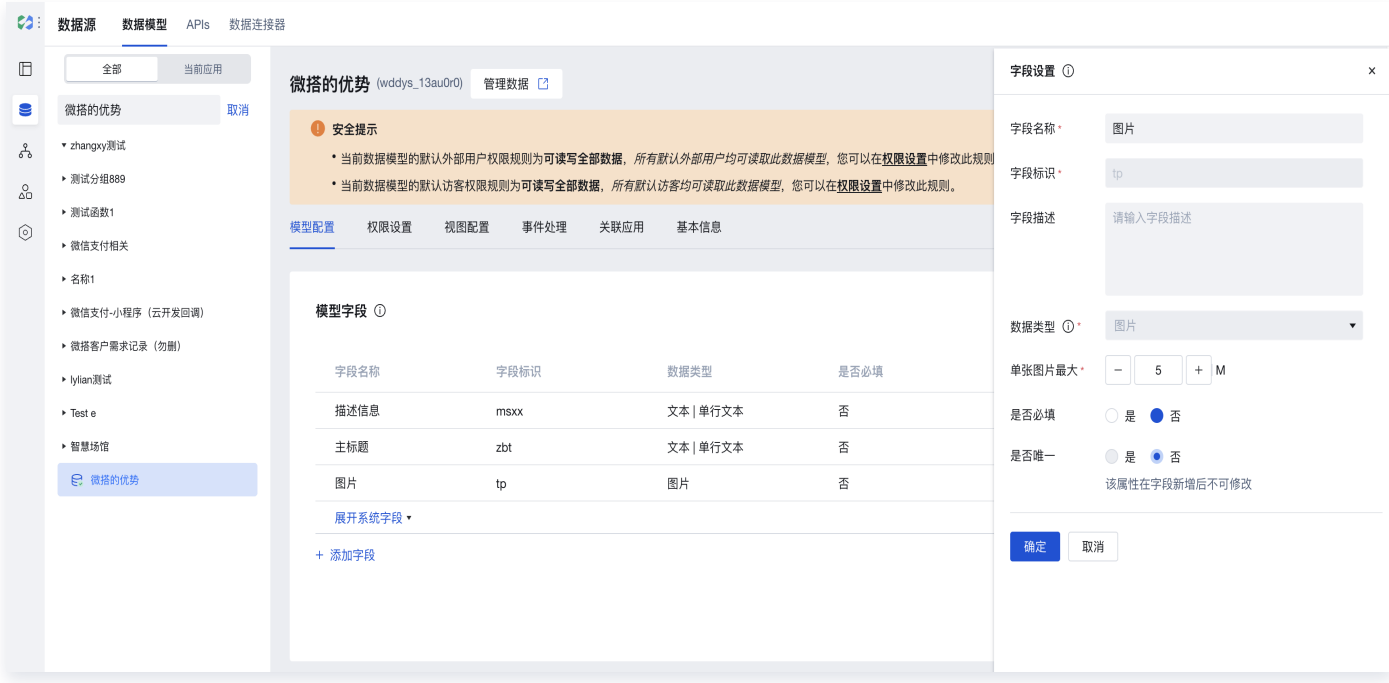

9. 添加字段之后单击保存进行数据模型的保存。

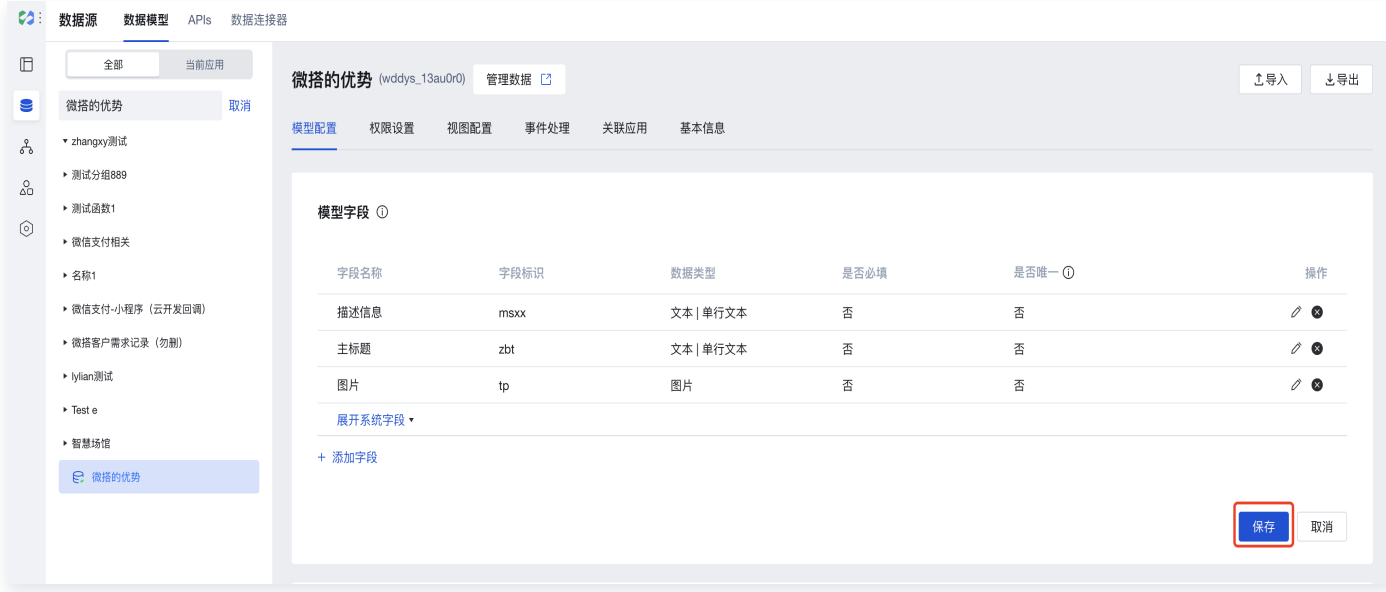

10. 保存后单击**管理数据**, 进入数据管理列表。

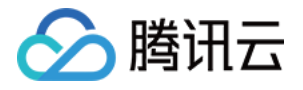

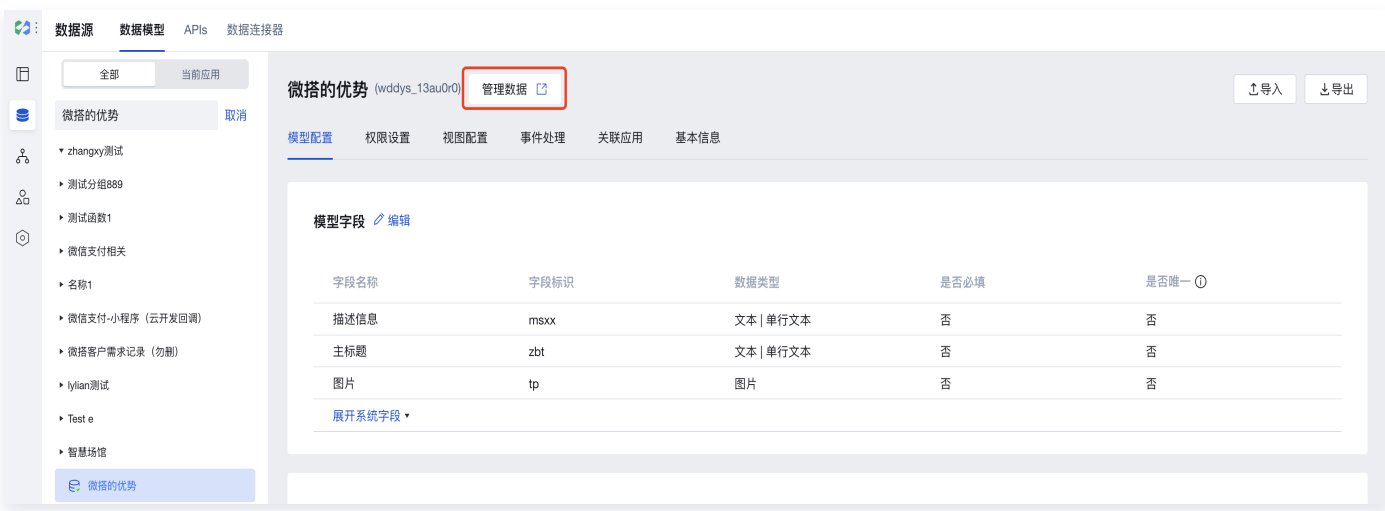

#### 11. 在数据管理列表中单击新建,进行数据的新增。

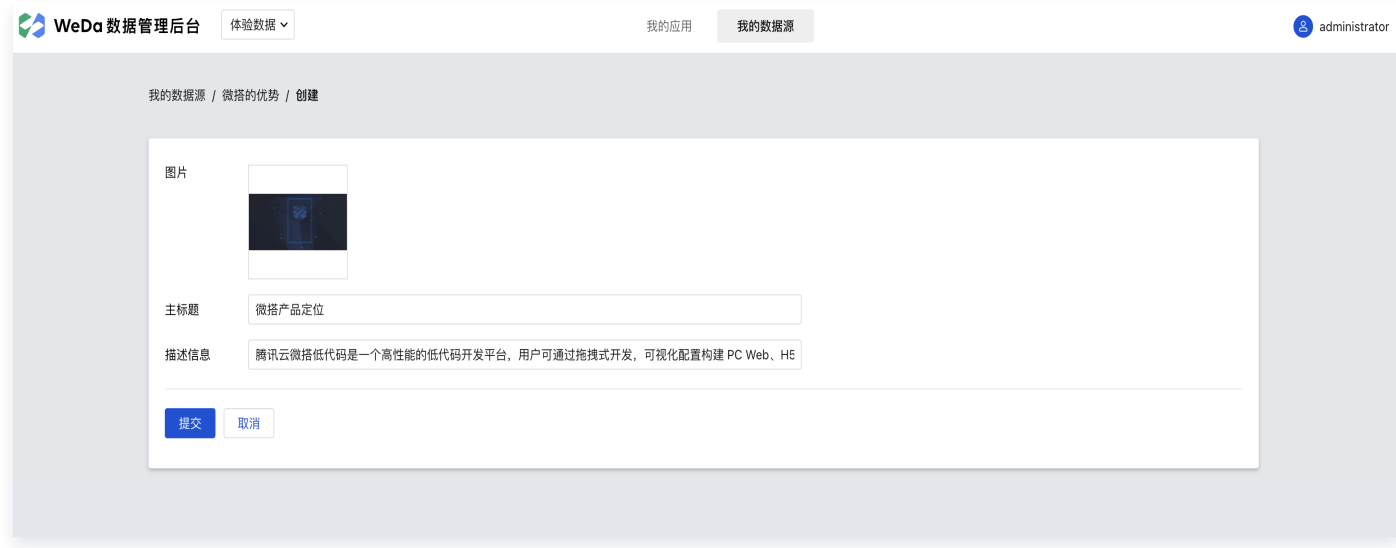

12. 此处我们新增三条数据,新增后数据列表展示内容如下。

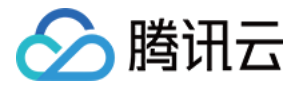

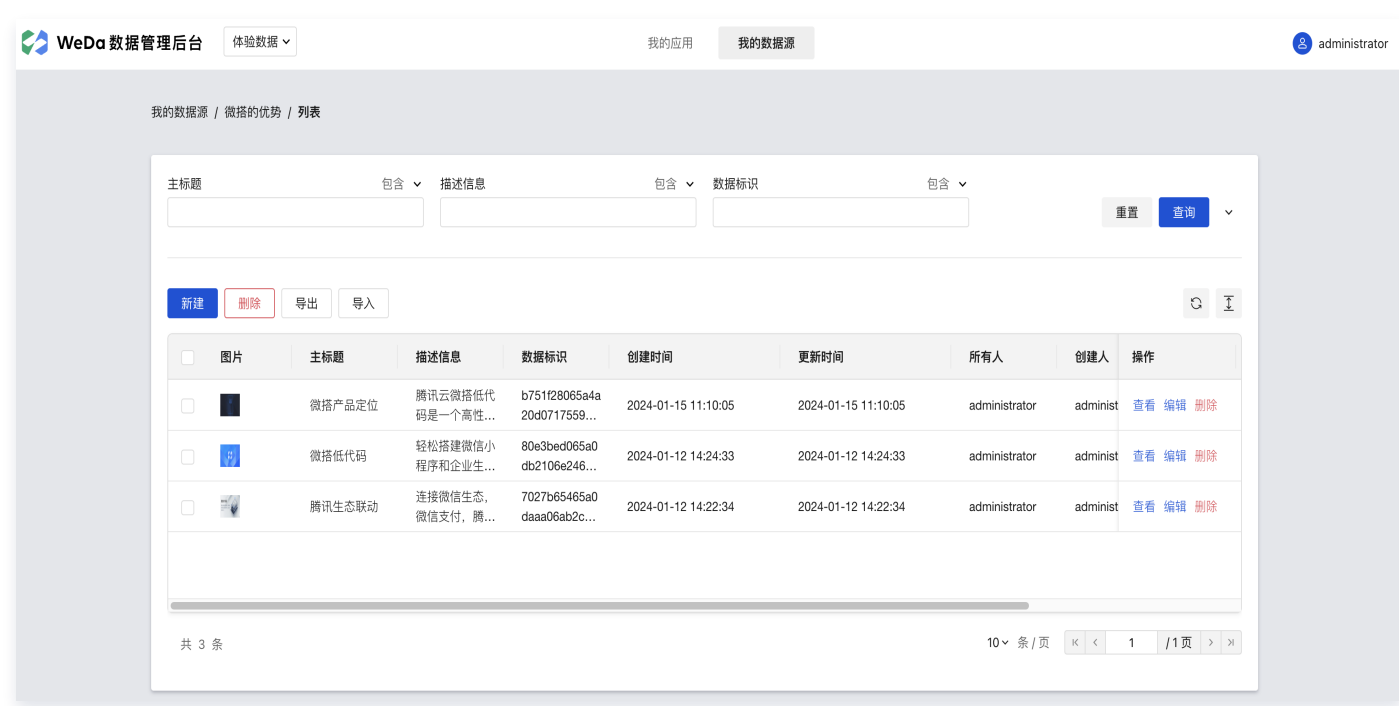

13. 单击编辑器左侧导航的**页面设计按钮**,回到编辑器页面设计,添加一个**数据列表组件**,列表模板选择**卡片列表,** 数据模型选择名称为**微搭的优势**的数据模型。

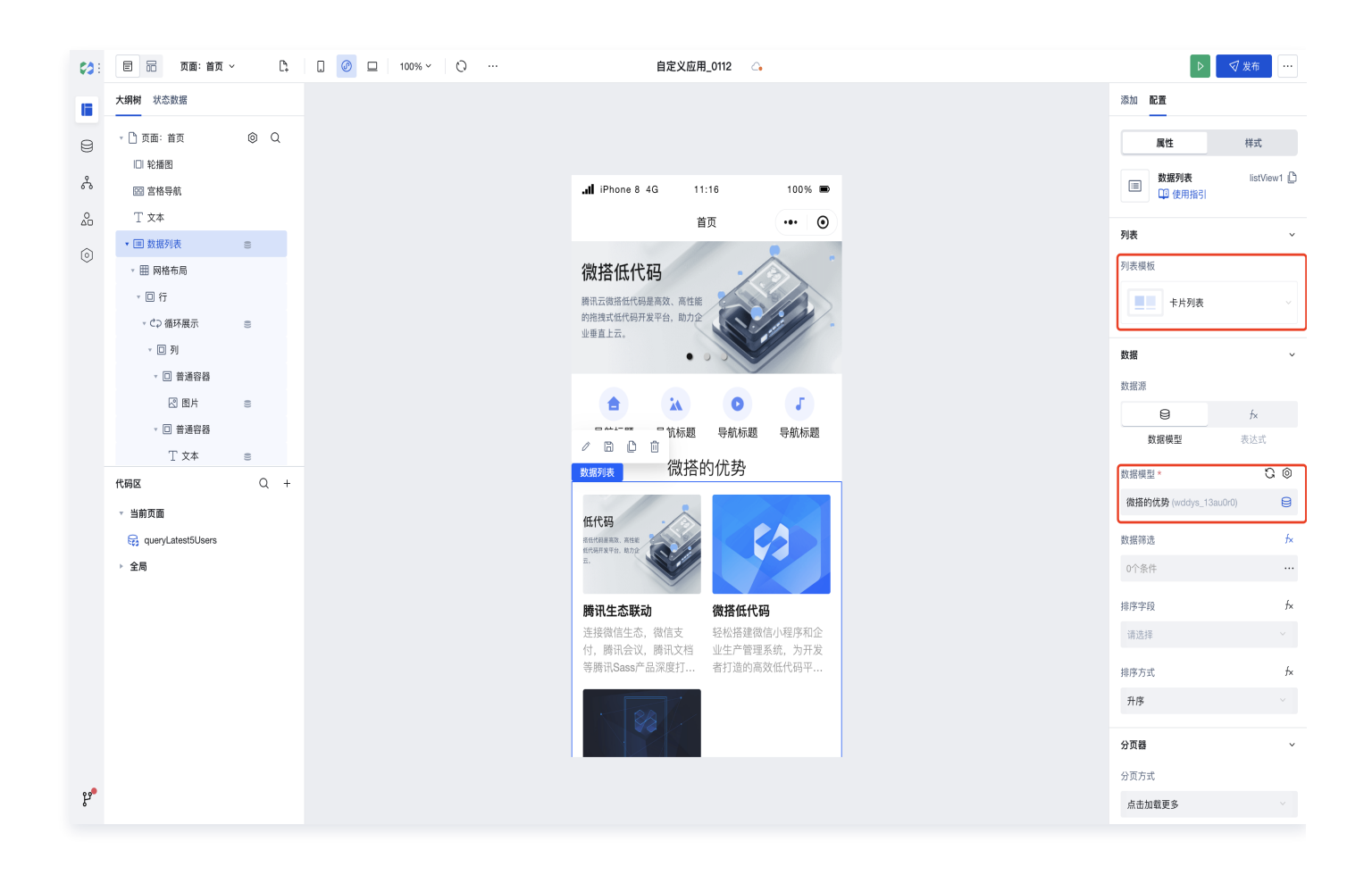

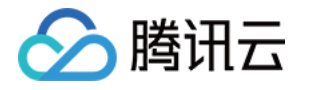

14. 选择完数据模型之后,数据列表组件会根据模型字段进行自动展示渲染,我们也可以按需对数据列表内的展示内 容进行调整和重新绑定,单击属性区域的 fx 进行动态表达式绑定,可打开放大版本表达式,在右侧面板中选择 数据模型中的需要展示的字段进行绑定即可。

#### 说明:

微搭的[表达式](https://cloud.tencent.com/document/product/1301/86577)采用的 JavaScript 语法,您可以在表达式中直接执行原生的 JavaScript 代码,也可 以直接在表达式中引用微搭内置的变量、函数以及组件属性 API 等。

○ 文本内容绑定fx动态表达式示例1: 标题后面增加**序号字段**展示。

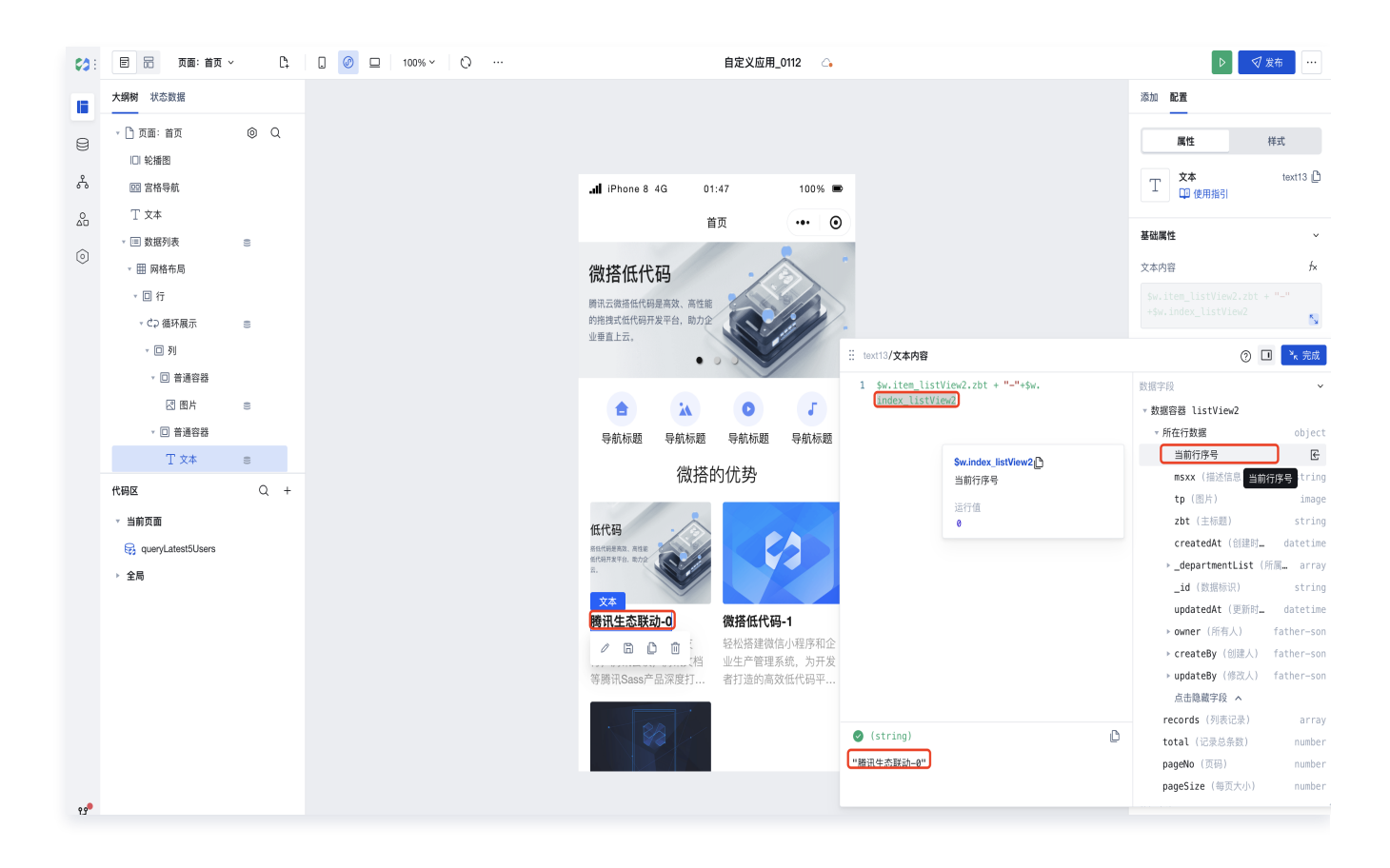

○ 文本内容绑定fx动态表达式示例2: 标题下方增加创建时间字段展示。

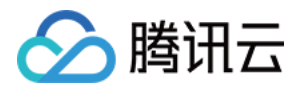

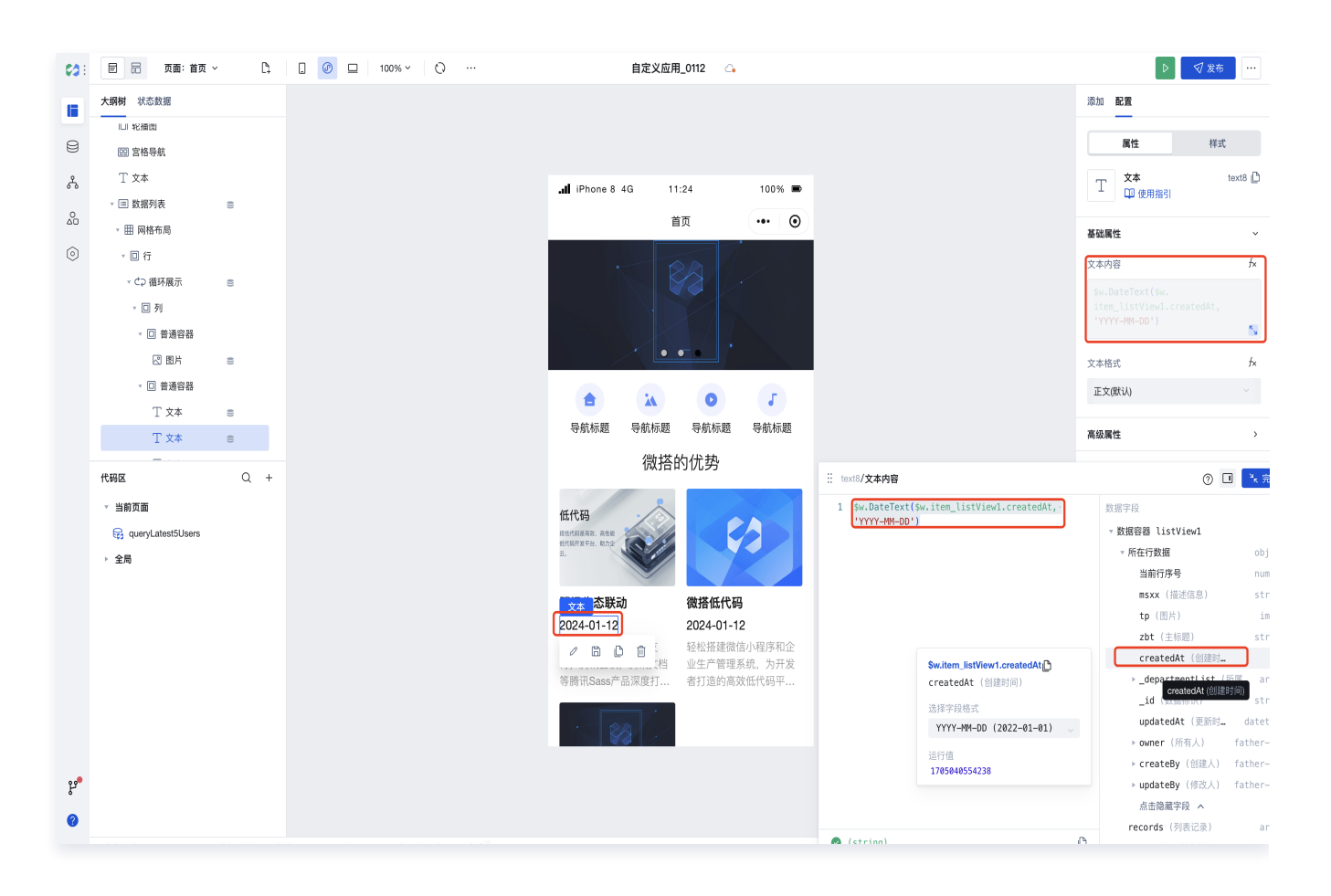

15. 如果对**数据列表**的默认展示样式风格不符合预期,可以在样式面板中做微调,选中数据列表组件(或其他需要调 整样式的组件),打开样式面板,即可设置对应的内外边距,背景色以及边框等。

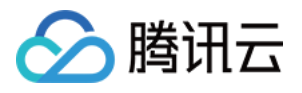

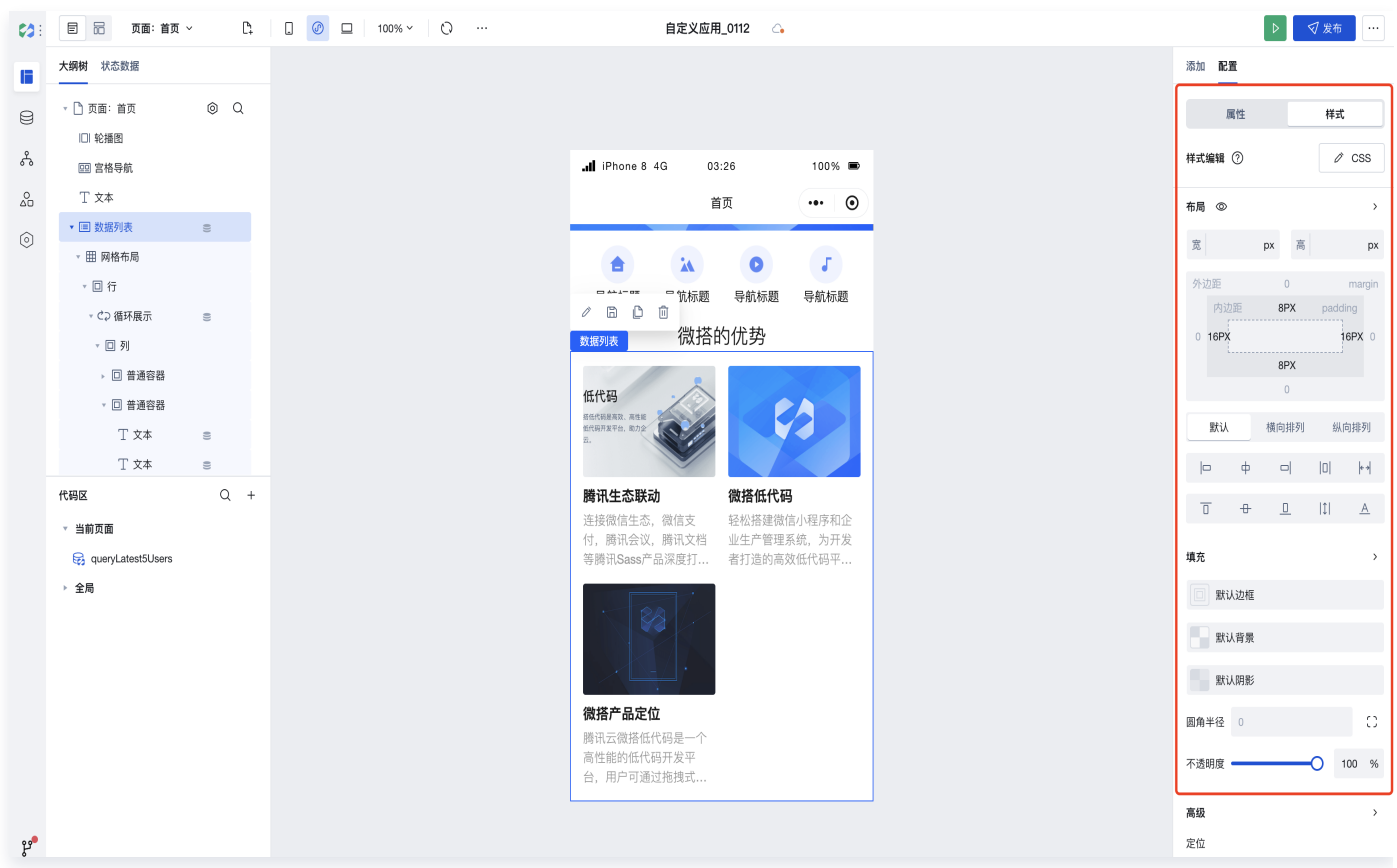

16. 如果需要配置底部 Tab 导航栏,具体步骤如下:

16.1 切换到布局设计 > 添加 Tab 栏导航布局。

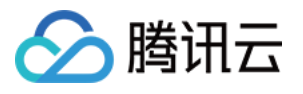

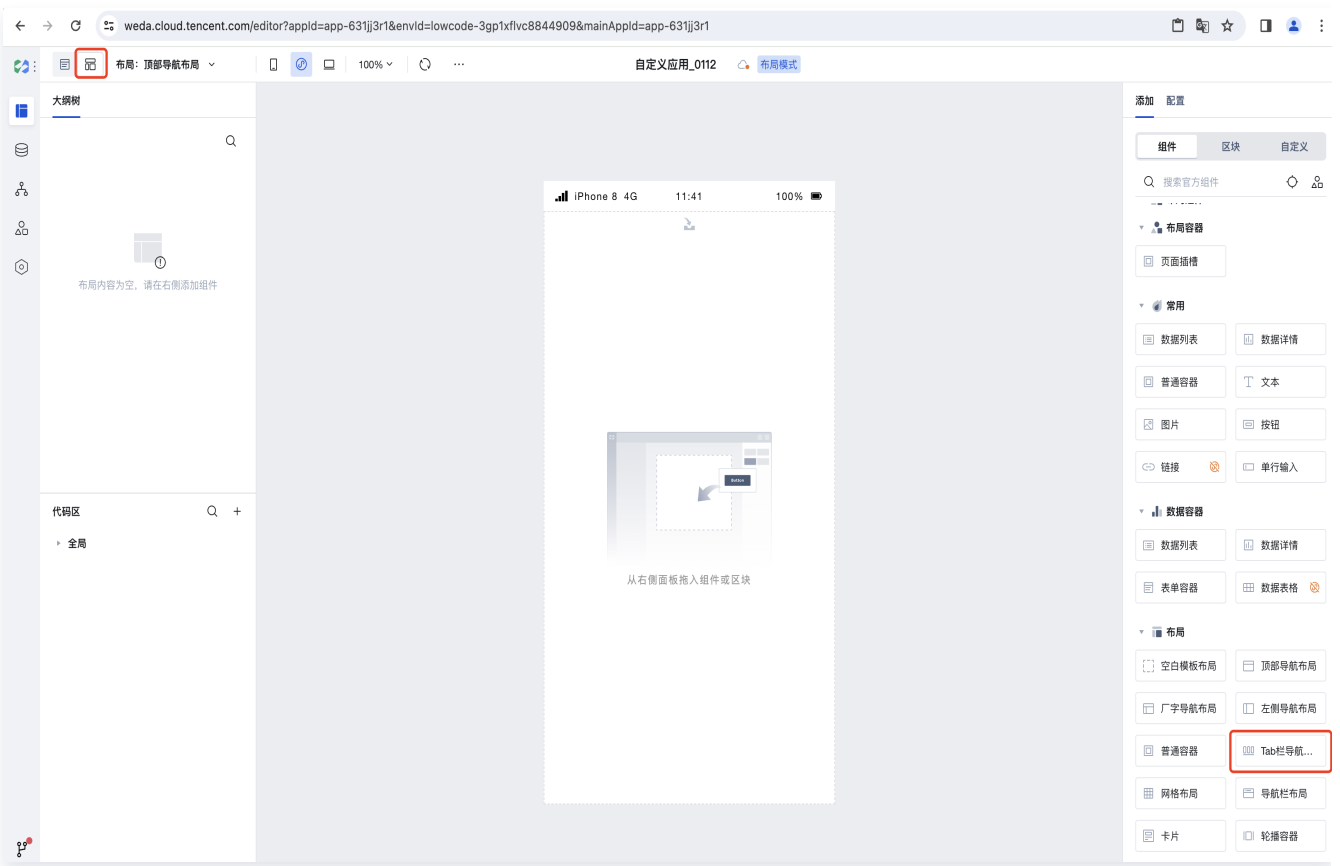

16.2 完成 Tab 栏导航布局添加,单击 Tab 栏可配置每个标签列表的名称、图标、跳转页面,可实现通过底部 标签进行页面跳转。

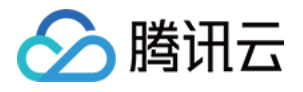

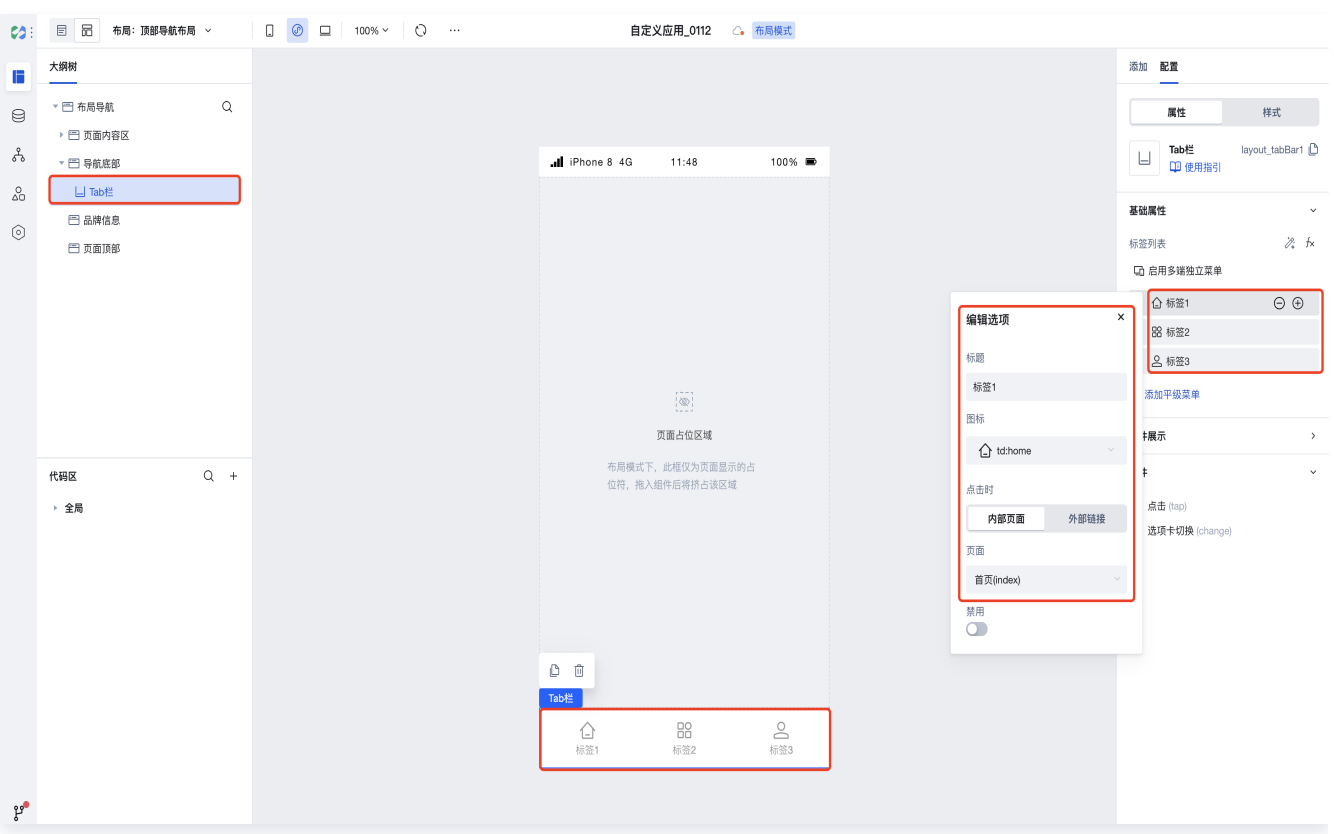

#### 16.3 切换到页面设计 > 右侧配置栏页面布局选择 Tab 栏导航布局。

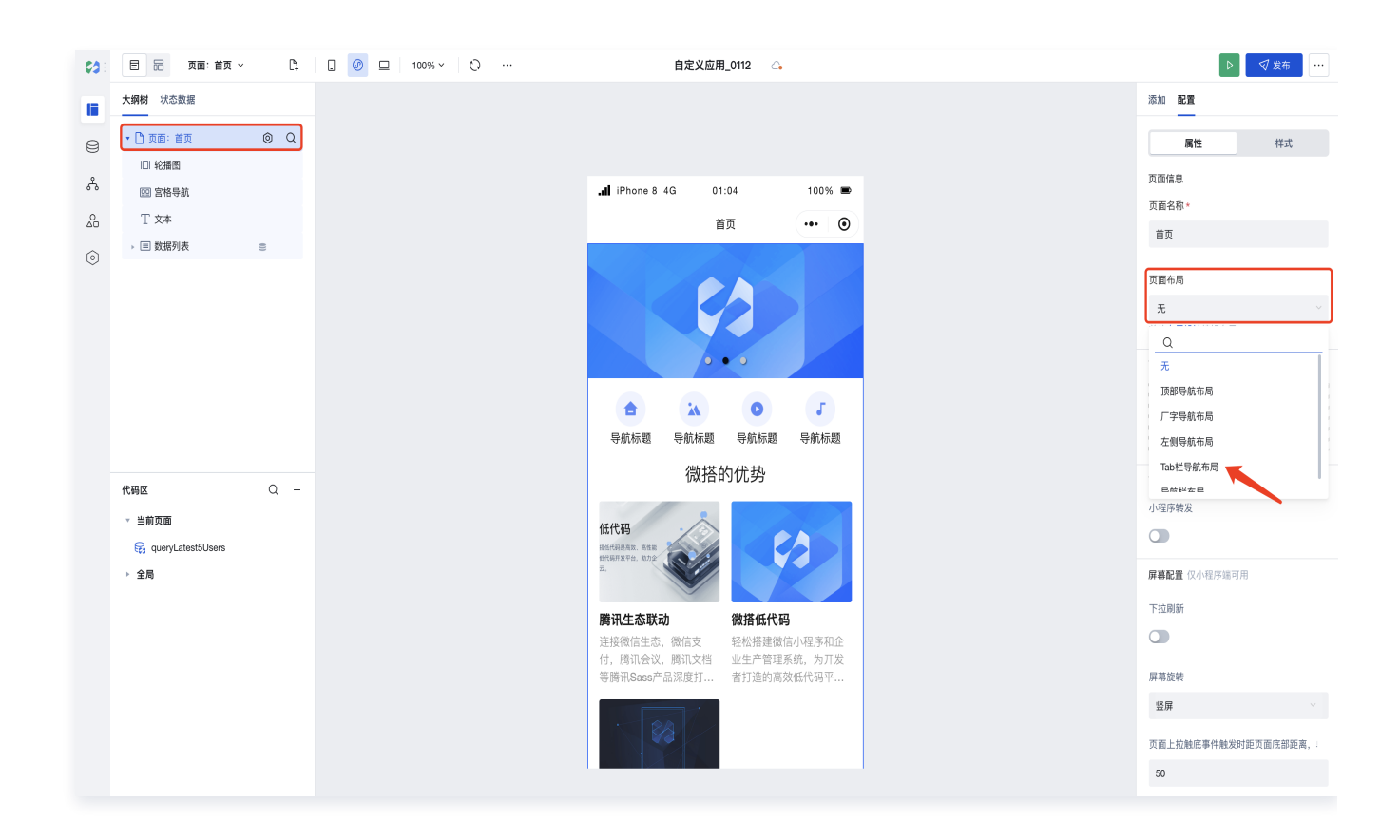

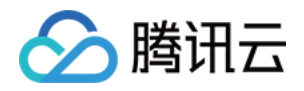

16.4 Tab 栏导航布局添加完成 > 配置 Tab 栏信息(Tab 栏信息也可以在添加 Tab 栏导航布局的时候进行设 置)。

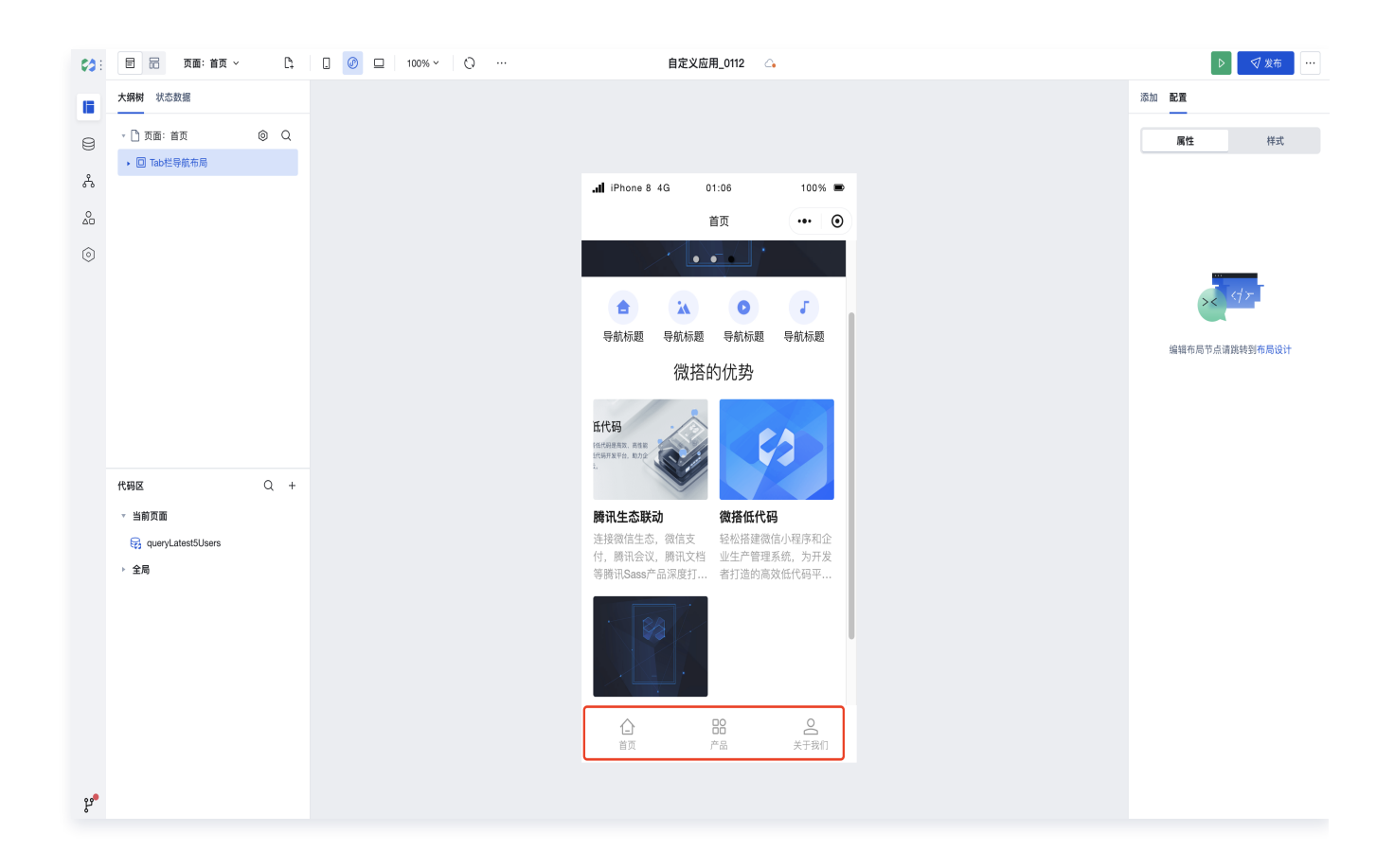

17. 完成 Tab 栏导航添加后,我们可以单击右上角发布对应用进行发布,发布前您可以确认下方的检查面板是否有 警告提示(如果提示数据模型未发布单击**发布**即可), 如检查项都正常则单击**确认发布**即可。

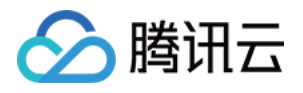

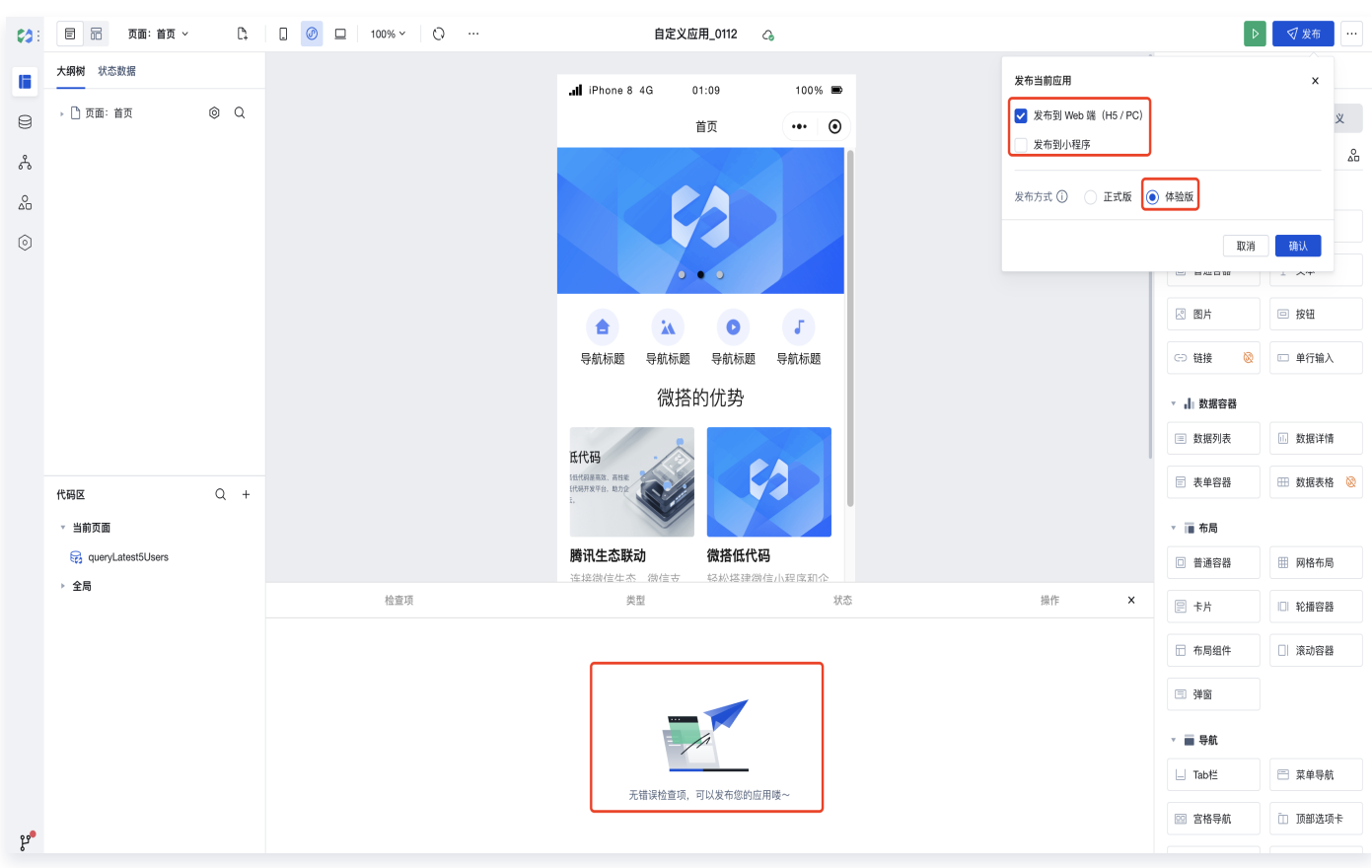

#### **① 说明:**

您可以灵活尝试和探索发现微搭的其他组件能力,以上只是提供门户网站首页搭建的思路和部分示例,建议 在搭建应用前,可以先对微搭整体 [编辑器](https://cloud.tencent.com/document/product/1301/53204) 结构以及 [组件能力](https://cloud.tencent.com/document/product/1301/59110) 有一定了解,这样在搭建过程中可以更快选 择满足您业务需求的组件,更顺畅的完成应用和组件的配置。

## 步骤2:B 端数据管理

- 1. 完成了 C 端门户的搭建之后,我们可以从空白创建应用,利用新建页面模板(表格与表单页)中的数据模型和页 面布局配置,再建立一个 B 端数据模型应用,通过 B 端数据模型应用管理 C 端官网的展示数据,这样我们就可 以灵活修改 C 端门户对客户展示的内容了。
- 2. 进入微搭控制台 > 选择新建应用 > 从空白新建 。

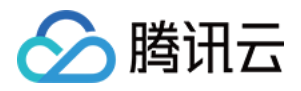

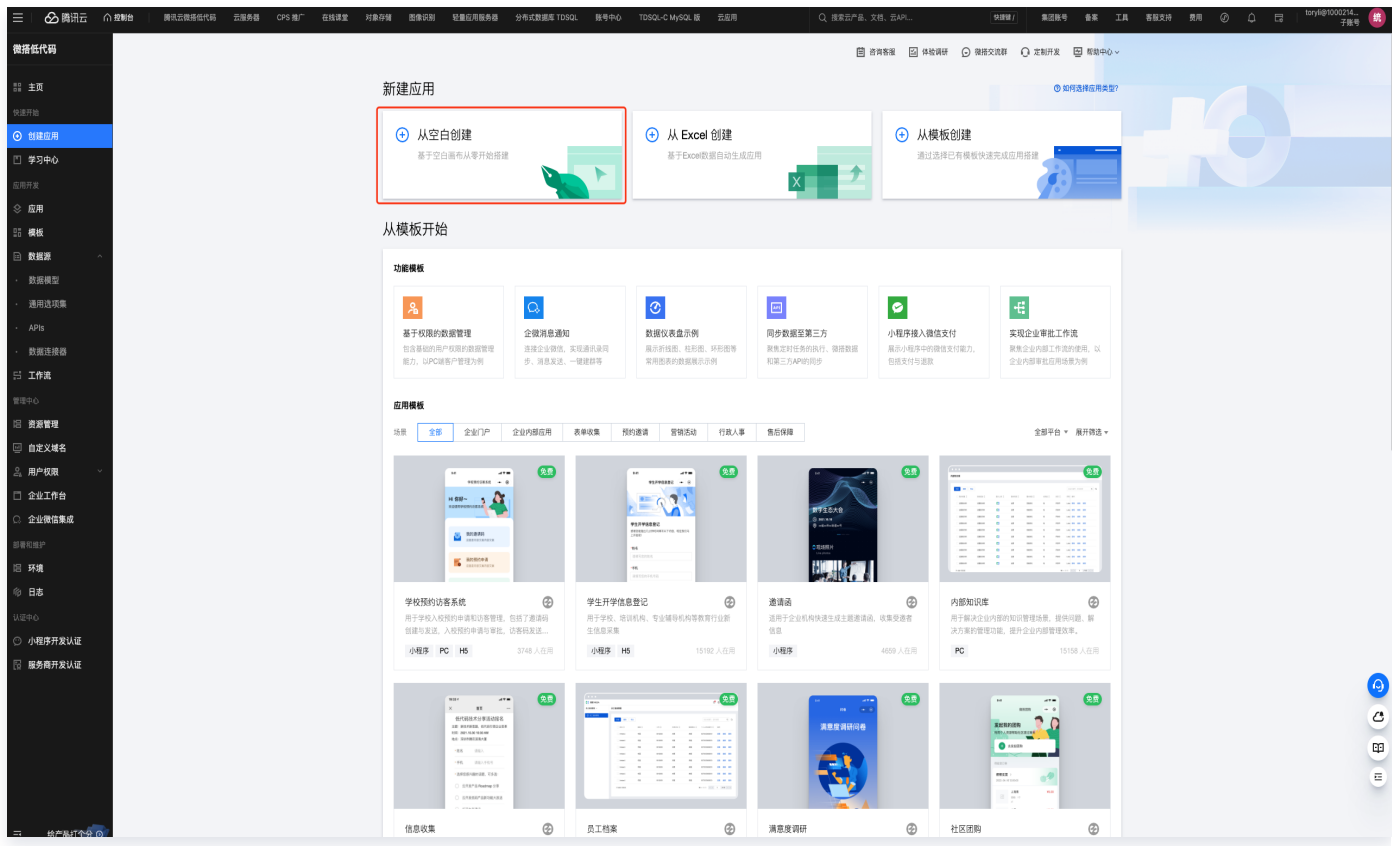

3. 单击新建后,进入编辑器界面 > 新建页面。

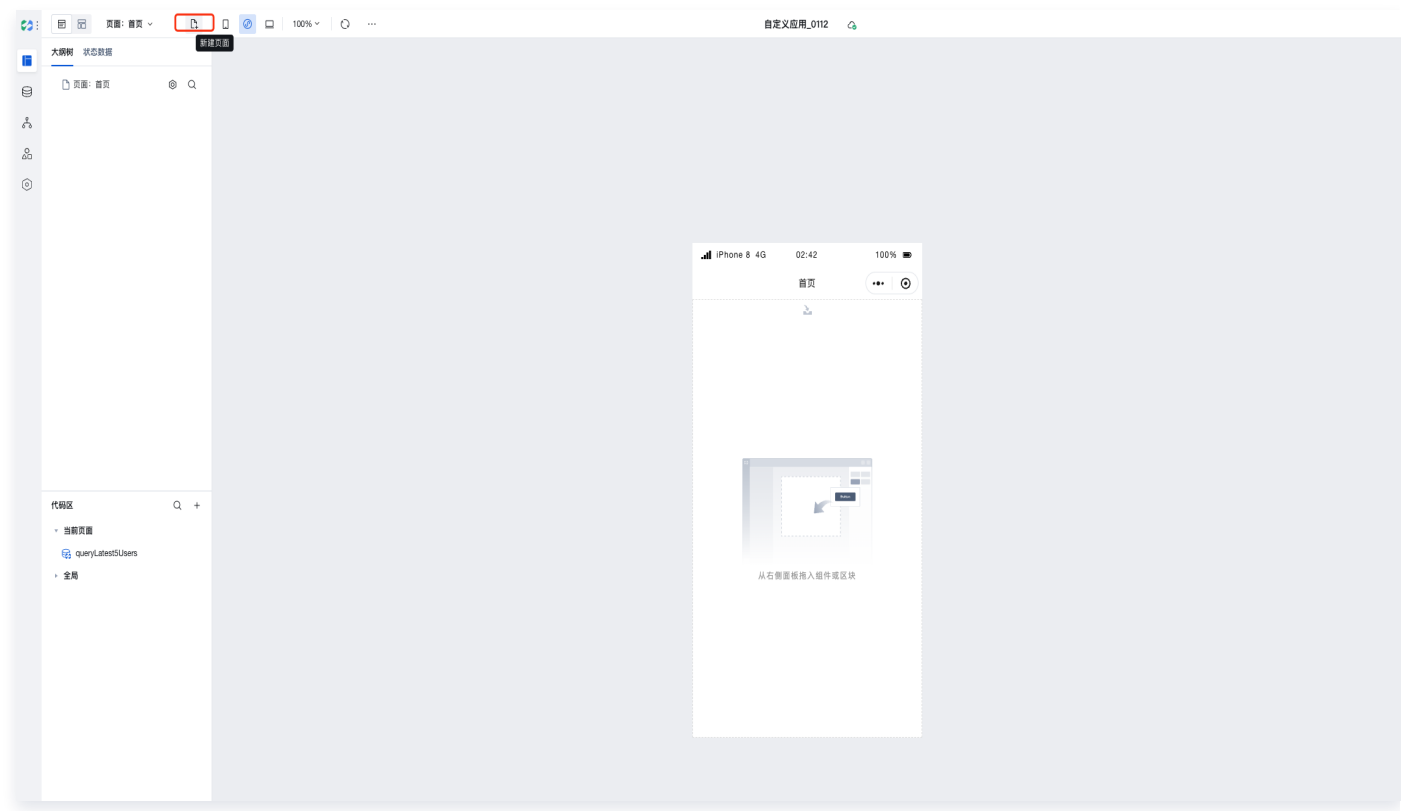

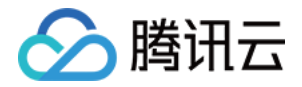

4. 在新建页面中选择页面模板 (表格与表单页) > 数据模型 > 导航布局, 在这里我们选择模型名称为微搭的优势的 数据模型以及左侧导航布局为例,进行应用创建。

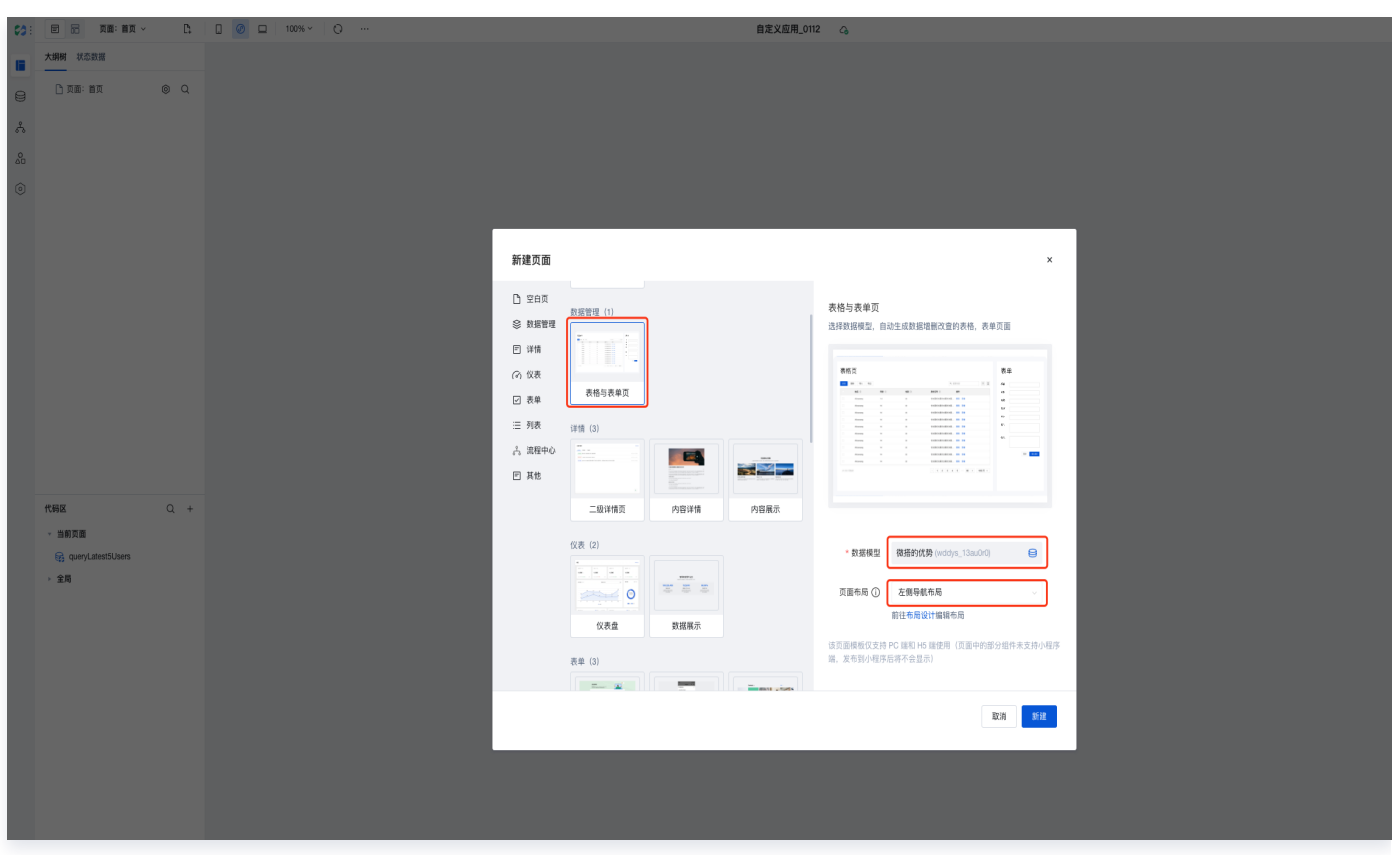

5. 新建后可以看到页面布局分为左侧导航栏和右侧数据列表部分。

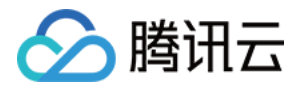

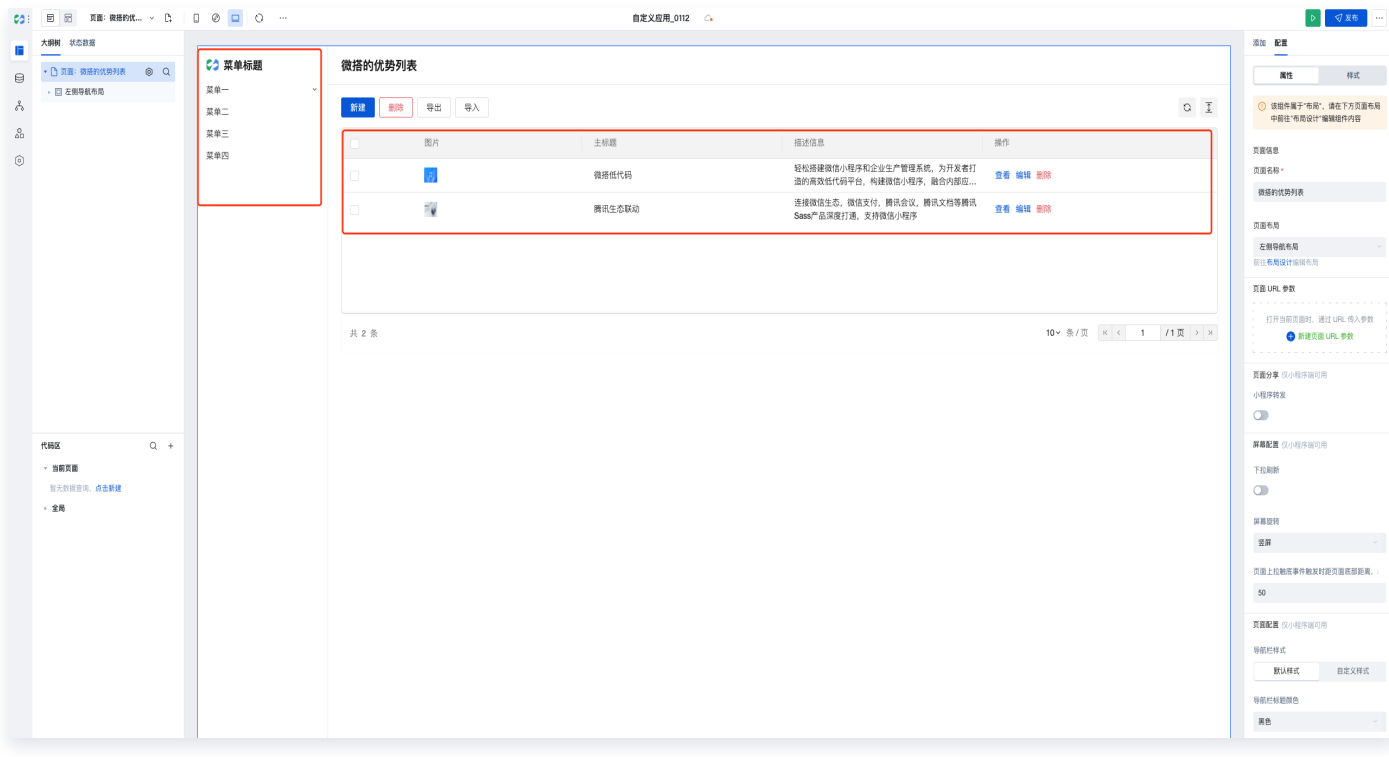

#### 6. 对左侧导航栏进行内容编辑,选中当前页面 > 前往布局设计。

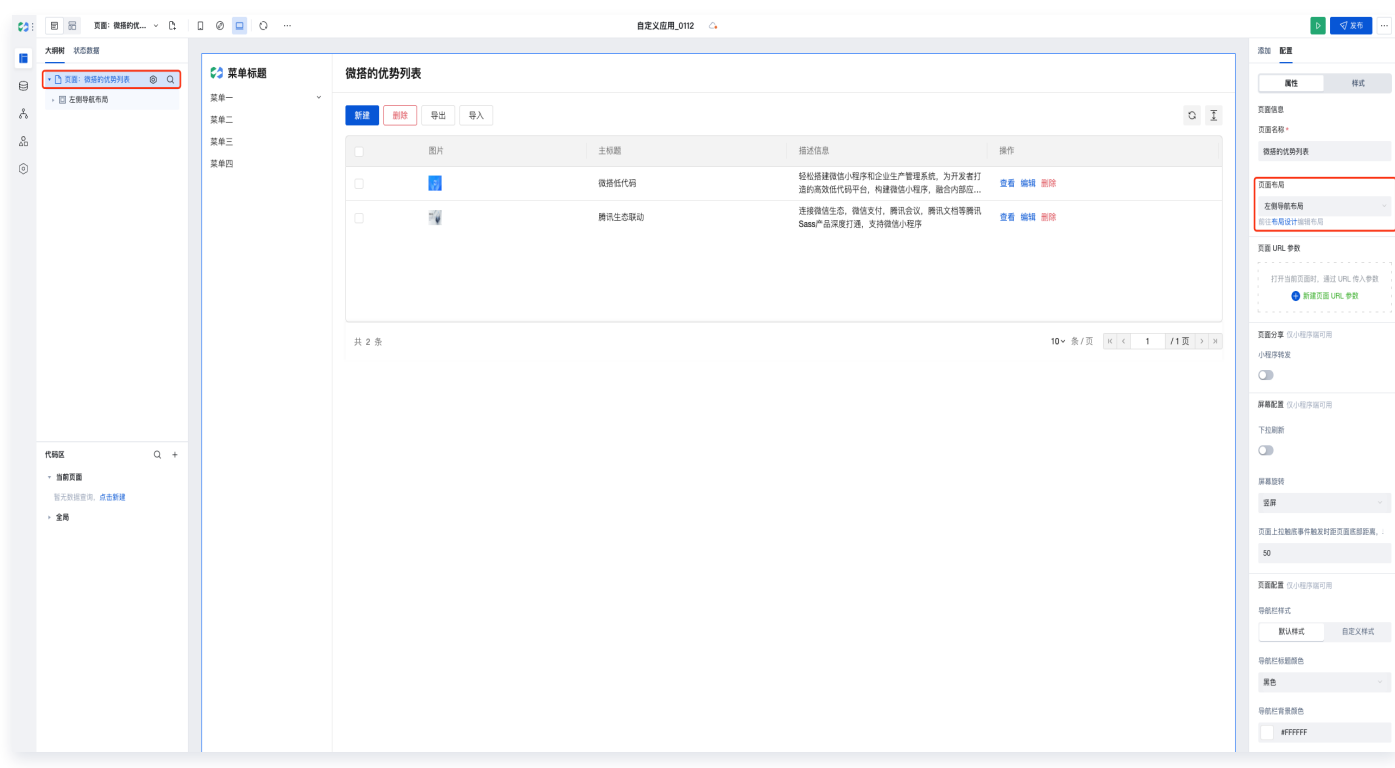

7. 进入导航布局界面, 选择右侧属性导航菜单**根据页面一键生成。** 

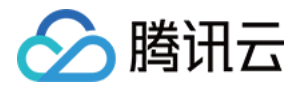

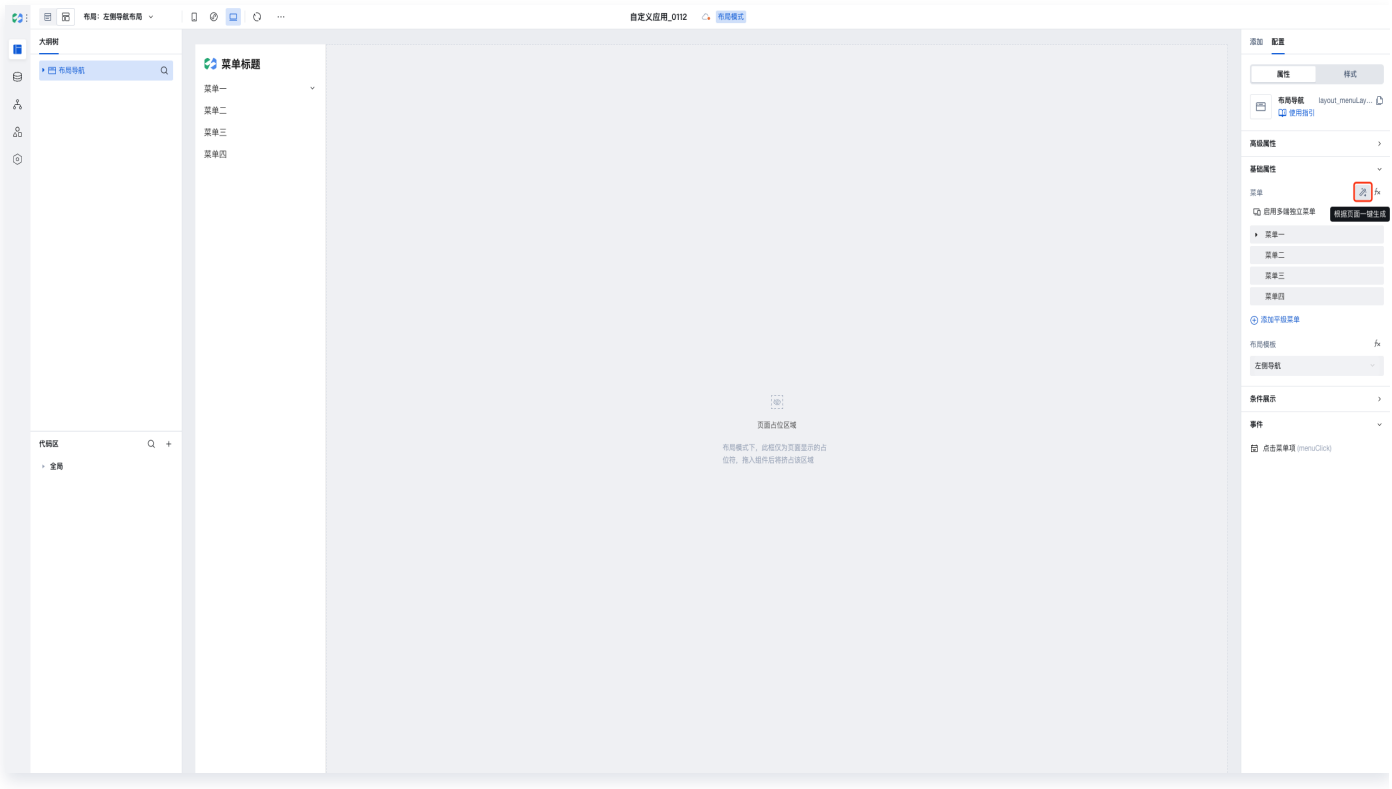

8. 导航栏菜单一键生成效果如下,可以根据自身需求对菜单栏内容进行编辑,例如菜单标题的更改以及层级的添 加。

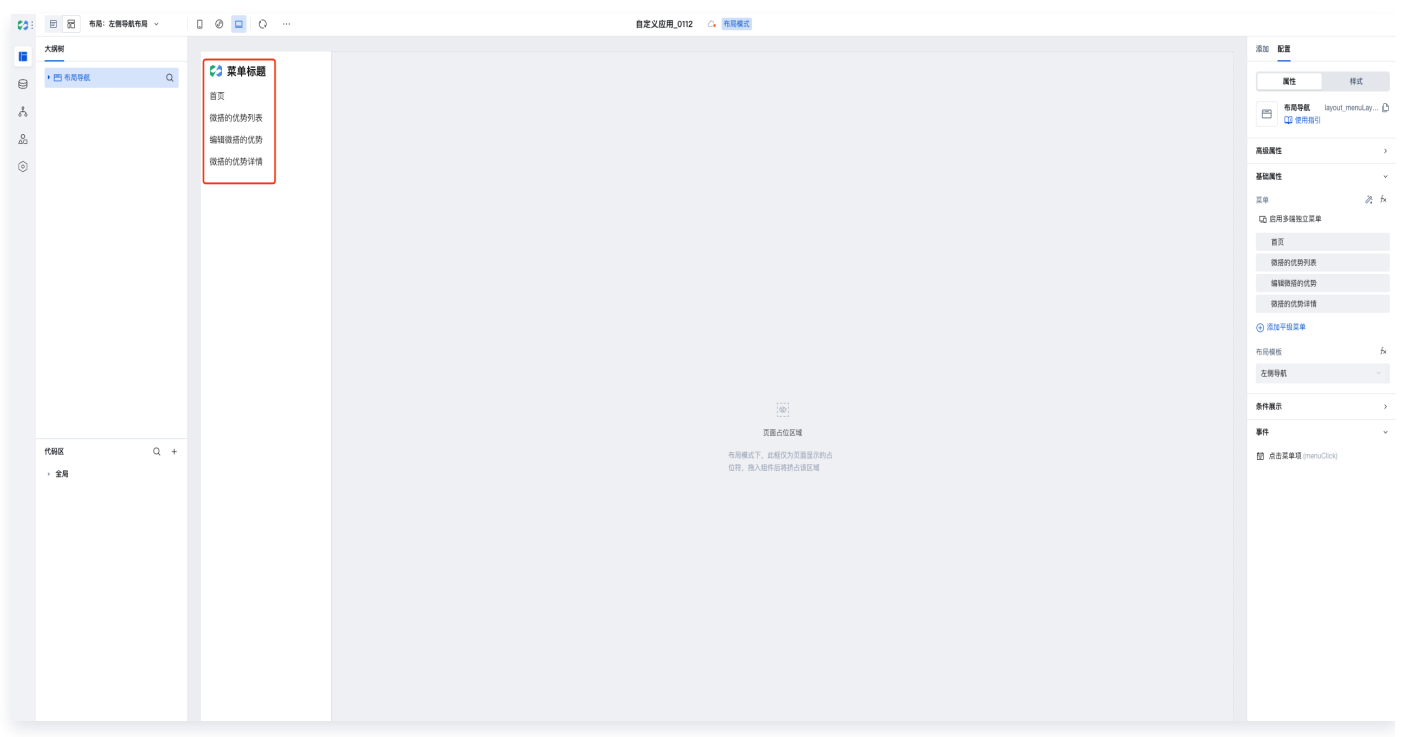

9. 切换回页面设计 > 单击上方刷新图标 > 查看应用效果。

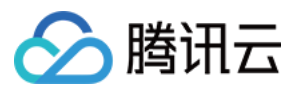

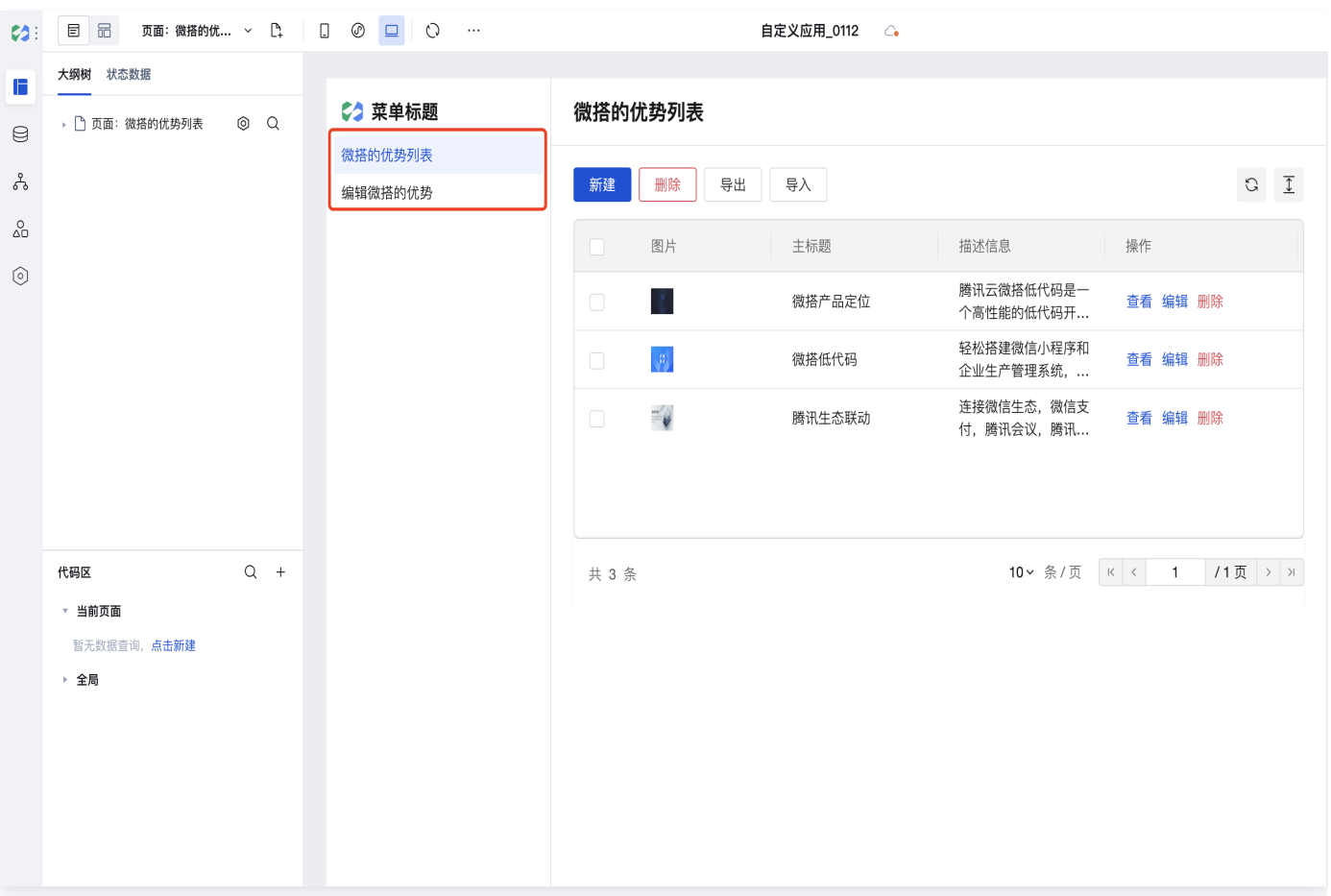

#### 10. 编辑菜单信息,预览应用。

查看列表(微搭的优势列表)。

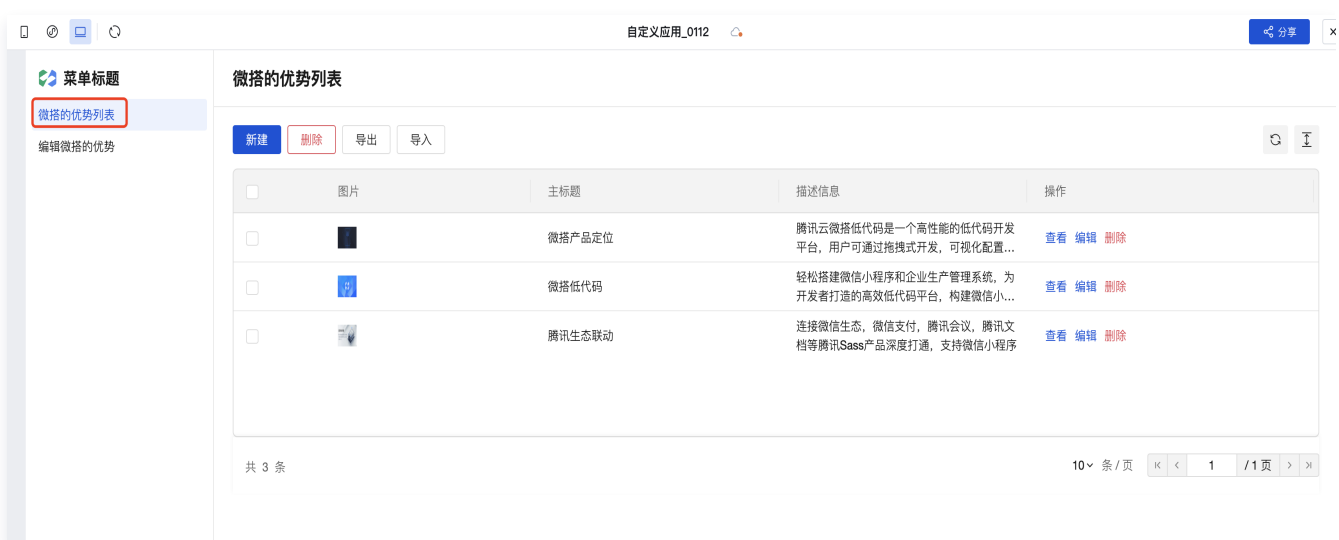

○ 新增数据(编辑微搭的优势)。

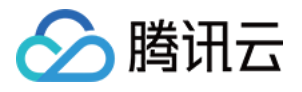

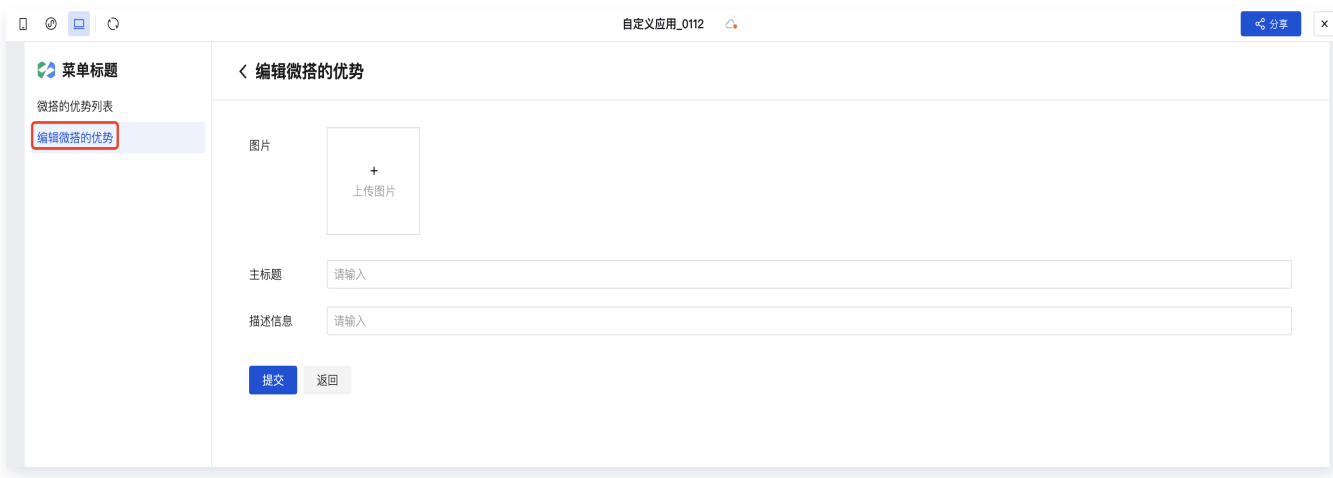

#### ○ 查看详情(微搭的优势详情)。

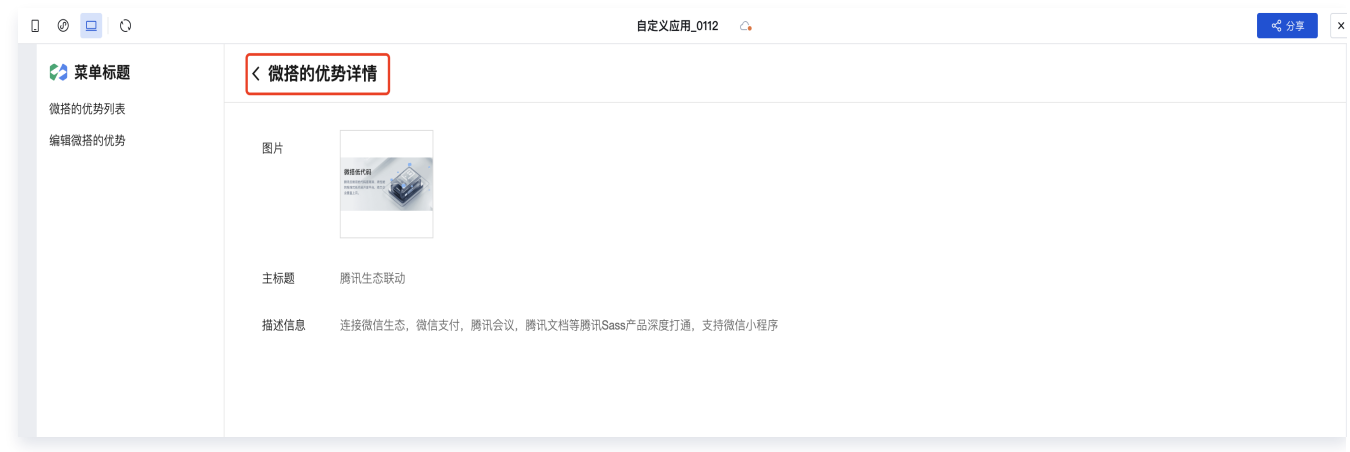

#### 11. 检查项都通过后单击应用右上角**发布**进行应用发布(体验版 ),发布成功后即可通过预览地址进行访问。

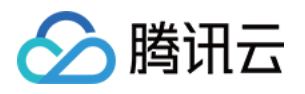

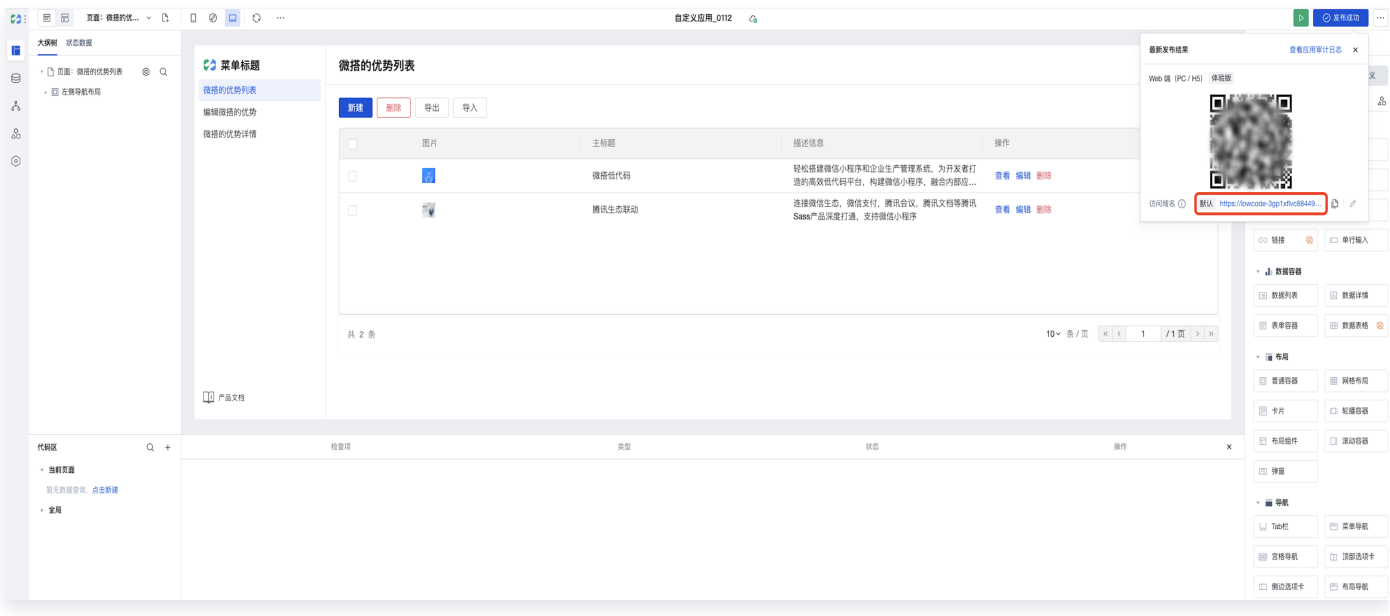

#### 12. 打开对应管理页面后我们可以看到上述相关数据源的具体数据内容,可以对数据内容进行增、删、改、查的处 理。

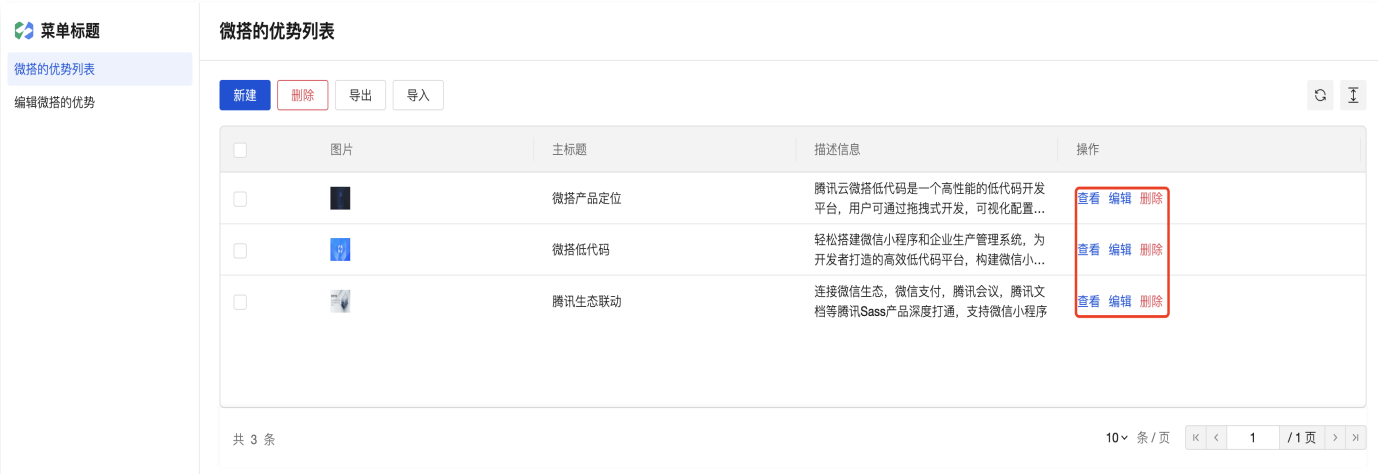

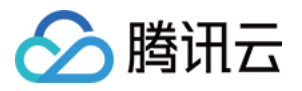

## <span id="page-39-0"></span>企业管理者使用指引

最近更新时间:2023-10-20 10:51:21

作为企业管理者,除了关注计费(详情请参见 购买指南 )和平台能力(详情请参见 操作指南 )之外,您也可以了 解查看以下内容,以便更好的进行平台管理和决策。

- [企业工作台](https://cloud.tencent.com/document/product/1301/59395)
- [无首页门户](https://cloud.tencent.com/document/product/1301/82305)
- [标准门户](https://cloud.tencent.com/document/product/1301/82306)
- [流程管理](https://cloud.tencent.com/document/product/1301/82307)
- [多人协同开发](https://cloud.tencent.com/document/product/1301/73836)
- [服务商相关内容](https://cloud.tencent.com/document/product/1301/57327)